Dell Vostro 2421 Uporabniški priro**č**nik

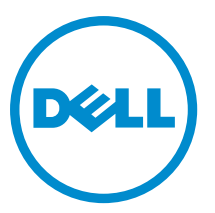

Regulativni model: P37G Regulativni tip: P37G001

# **Kazalo**

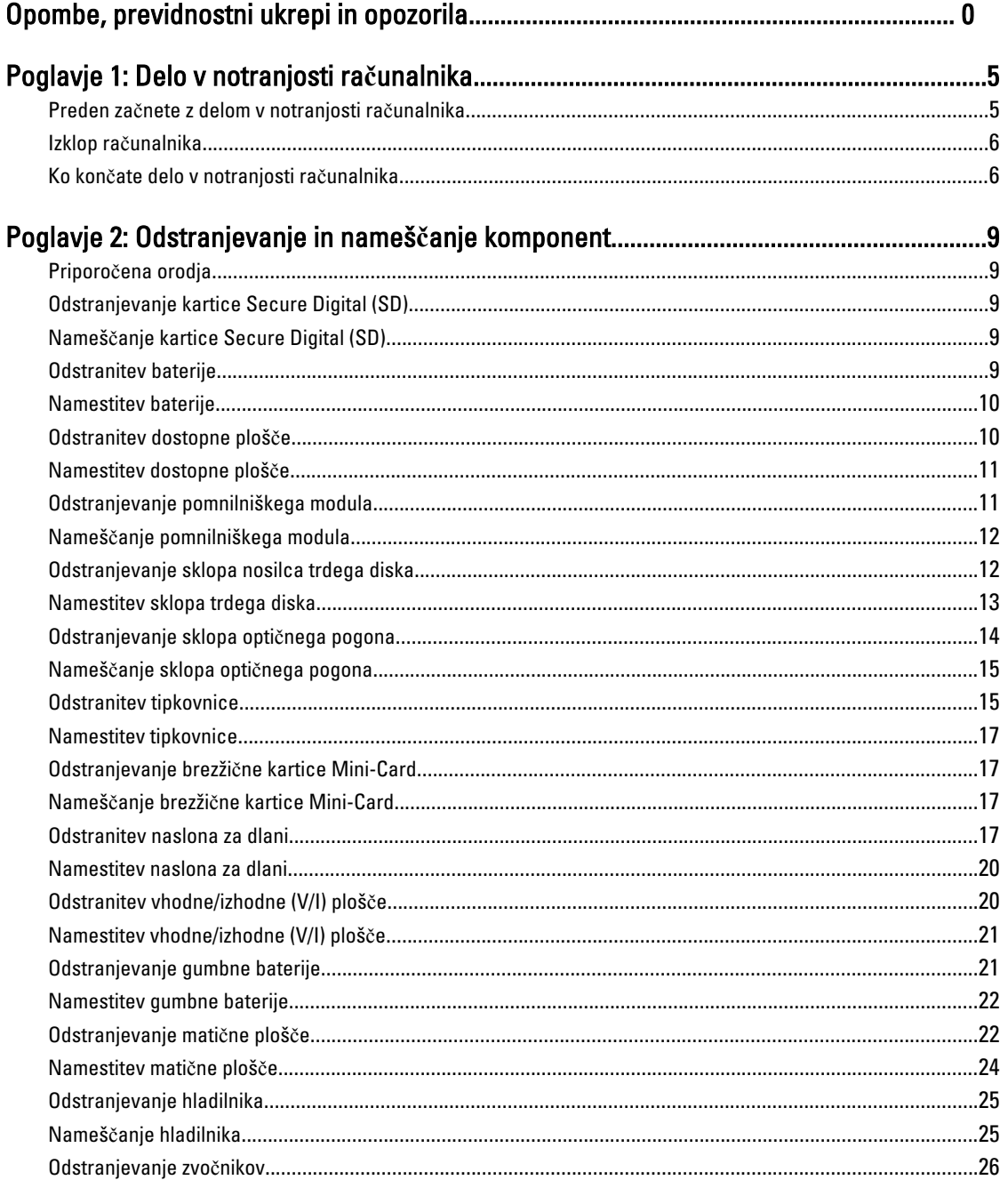

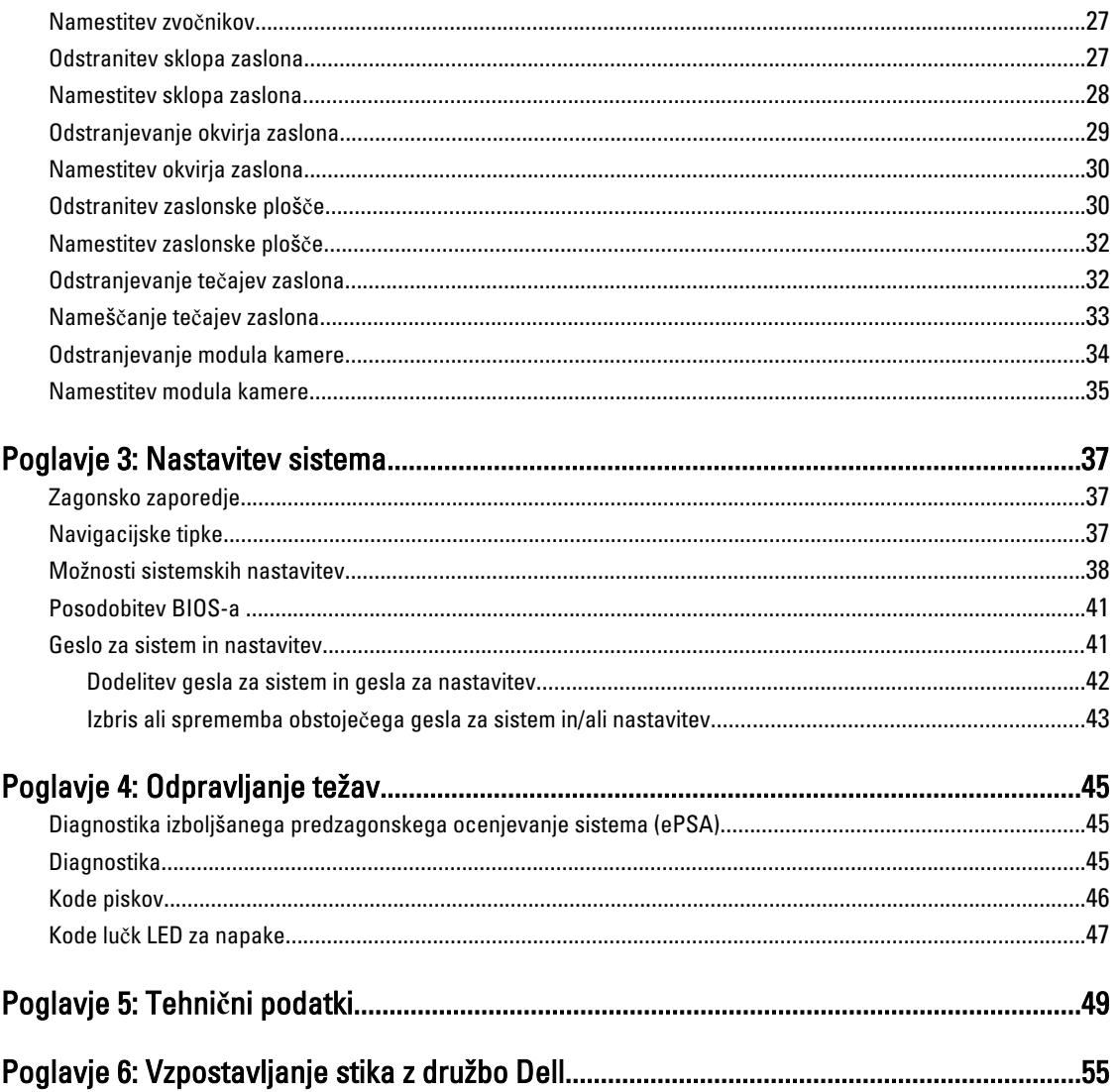

# <span id="page-4-0"></span>Delo v notranjosti ra**č**unalnika

### Preden za**č**nete z delom v notranjosti ra**č**unalnika

Upoštevajte ta varnostna navodila, da zaščitite računalnik pred morebitnimi poškodbami in zagotovite lastno varnost. Če ni drugače navedeno, se pri vseh postopkih, opisanih v tem dokumentu, predpostavlja, da so zagotovljeni naslednji pogoji:

- opravili ste korake v poglavju Posegi v računalnik,
- prebrali ste varnostna navodila, priložena vašemu računalniku.
- Komponento lahko zamenjate ali če ste jo kupili ločeno namestite tako, da postopek odstranitve izvedete v obratnem vrstnem redu.

Opozorilo: Preden za**č**nete z delom v notranjosti ra**č**unalnika, preberite varnostne informacije, ki so priložene ra**č**unalniku. Za dodatne informacije o varnem delu obiš**č**ite doma**č**o stran za skladnost s predpisi na naslovu www.dell.com/regulatory\_compliance .

POZOR: Ve**č**ino popravil lahko opravi samo pooblaš**č**eni serviser. Popravljate ali odpravljate lahko samo težave, ki so navedene v dokumentaciji izdelka ali po napotkih podpornega osebja prek elektronske storitve ali telefona. Škode, ki je nastala zaradi popravil, ki jih družba Dell ni odobrila, garancija ne krije. Seznanite se z varnostnimi navodili, ki so priložena izdelku, in jih upoštevajte.

POZOR: Elektrostati**č**no razelektritev prepre**č**ite tako, da se ozemljite z uporabo traku za ozemljitev ali ob**č**asno dotaknete nepobarvane kovinske površine, na primer priklju**č**ka na hrbtni strani ra**č**unalnika.

POZOR: S komponentami in karticami ravnajte previdno. Ne dotikajte se komponent ali stikov na kartici. Kartico prijemajte samo za robove ali za kovinski nosilec. Komponente, kot je procesor, držite za robove in ne za nožice.

POZOR: Ko odklopite kabel, ne vlecite kabla samega, temve**č** priklju**č**ek na njem ali pritrdilno zanko. Nekateri kabli imajo priklju**č**ek z zaklopnimi jezi**č**ki; **č**e izklapljate tak kabel, pritisnite na zaklopni jezi**č**ek, preden izklopite kabel. Ko priklju**č**ke lo**č**ujete, poskrbite, da bodo poravnani, da se njihovi stiki ne zvijejo. Tudi preden priklju**č**ite kabel, poskrbite, da bodo priklju**č**ki na obeh straneh pravilno obrnjeni in poravnani.

OPOMBA: Barva vašega računalnika in nekaterih komponent se lahko razlikuje od prikazane v tem dokumentu.

Pred posegom v notranjost računalnika opravite naslednje korake, da se izognete poškodbam računalnika.

- 1. Delovna površina mora biti ravna in čista, da preprečite nastanek prask na pokrovu računalnika.
- 2. Izklopite računalnik (glejte poglavje [Izklop ra](#page-5-0)čunalnika).
- 3. Če je računalnik priklopljen v priklopno napravo (priključeno), kot je medijska baza ali ploščata baterija (dodatna oprema), ga odklopite.

#### POZOR: **Č**e želite izklopiti omrežni kabel, najprej odklopite kabel iz ra**č**unalnika in nato iz omrežne naprave.

- 4. Iz računalnika odklopite vse omrežne kable.
- 5. Odklopite računalnik in vse priključene naprave iz električnih vtičnic.
- 6. Zaprite prikazovalnik in postavite računalnik na ravno površino.

OPOMBA: Da preprečite poškodbe matične plošče, morate pred servisiranjem računalnika odstraniti baterijo.

- 7. Odstranite glavno baterijo.
- 8. Obrnite računalnik tako, da bo zgornja stran zgoraj.
- 9. Odprite zaslon.

Ø

<span id="page-5-0"></span>10. Pritisnite gumb za vklop in vzpostavite delovanje matične plošče.

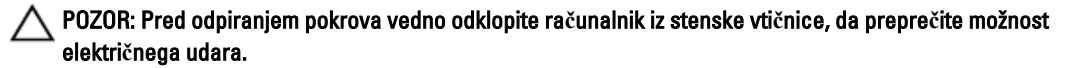

POZOR: Preden se dotaknete **č**esarkoli znotraj ra**č**unalnika, se razelektrite tako, da se dotaknete nepobarvane kovinske površine, na primer kovine na zadnji strani ra**č**unalnika. Med delom se ob**č**asno dotaknite nepobarvane kovinske površine, da sprostite stati**č**no elektriko, ki lahko poškoduje notranje komponente.

11. Iz ustreznih rež odstranite pomnilniške kartice ExpressCard ali Smart Card.

#### Izklop ra**č**unalnika

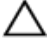

POZOR: Preden izklopite ra**č**unalnik, shranite in zaprite vse odprte datoteke ter zaprite vse odprte programe, da prepre**č**ite izgubo podatkov.

- 1. Zaustavite operacijski sistem.
	- V sistemu Windows 8:
		- \* Če uporabljate napravo na dotik:
			- a. Podrsajte z desnega roba zaslona, da odprete meni čarobnih gumbov, nato izberite Nastavitve.
			- b. Izberite ikono  $\circlearrowright$  nato izberite Shut down (Zaustavitev sistema)
		- Če uporabljate miško:
			- a. Pokažite v zgornji desni kot zaslona in kliknite Nastavitve.
			- b. Kliknite ikono  $\mathbb O$  nato izberite Zaustavitev sistema.
	- V sistemu Windows 7:
		- 1. Kliknite Start
		- 2. Kliknite Zaustavitev sistema.

ali

- 1. Kliknite Start
- 2. Kliknite puščico v spodnjem desnem kotu menija Start, kot je prikazano spodaj, in nato kliknite

Zaustavitev sistema.

- 
- 2. Zagotovite, da so računalnik in vse priključene naprave izklopljeni. Če se računalnik in priključene naprave ne izključijo samodejno ob zaustavitvi operacijskega sistema, pritisnite in 4 sekunde držite gumb za vklop, da jih izklopite.

#### Ko kon**č**ate delo v notranjosti ra**č**unalnika

Ko dokončate kateri koli postopek zamenjave, zagotovite, da pred vklopom računalnika priključite zunanje naprave, kartice, kable itn.

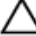

POZOR: Uporabljajte samo baterijo, ki je zasnovana za ta ra**č**unalnik Dell, da ne poškodujete ra**č**unalnika. Ne uporabljajte baterij, ki so namenjene za druge Dellove ra**č**unalnike.

- 1. Priključite vse zunanje naprave, kot so podvojevalnik vrat, ploščata baterija ali medijska baza, in ponovno namestite vse kartice, kot je ExpressCard.
- 2. Priključite vse telefonske ali omrežne kable v računalnik.

### POZOR: Omrežni kabel priklju**č**ite tako, da najprej priklju**č**ite kabel v omrežno napravo in nato v ra**č**unalnik.

- 3. Ponovno namestite baterijo.
- 4. Računalnik in vse priključene naprave priključite v električne vtičnice.
- 5. Vklopite računalnik.

# <span id="page-8-0"></span>Odstranjevanje in nameš**č**anje komponent

V tem poglavju so podrobne informacije o tem, kako morate odstraniti ali namestiti komponente računalnika.

# Priporo**č**ena orodja

Za postopke, navedene v tem dokumentu, boste verjetno potrebovali naslednja orodja:

- majhen ploščat izvijač,
- izvijač Phillips,
- majhno plastično pero.

# Odstranjevanje kartice Secure Digital (SD)

- 1. Sledite navodilom v poglavju Preden za*č*nete z delom znotraj ra*č*unalnika.
- 2. Pritisnite pomnilniško kartico SD, da jo sprostite iz računalnika.

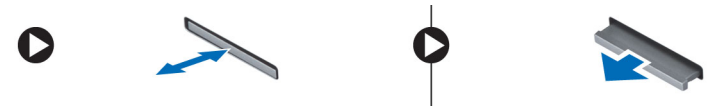

# Nameš**č**anje kartice Secure Digital (SD)

- 1. Potisnite pomnilniško kartico v režo tako, da se zaskoči.
- 2. Sledite navodilom v poglavju Ko kon*č*ate z delom znotraj ra*č*unalnika.

# Odstranitev baterije

- 1. Sledite navodilom v poglavju Preden za*č*nete z delom znotraj ra*č*unalnika.
- 2. Potisnite zapahe za sprostitev navzven in tako odklenite baterijo ter dvignite baterijo in jo tako odstranite iz računalnika.

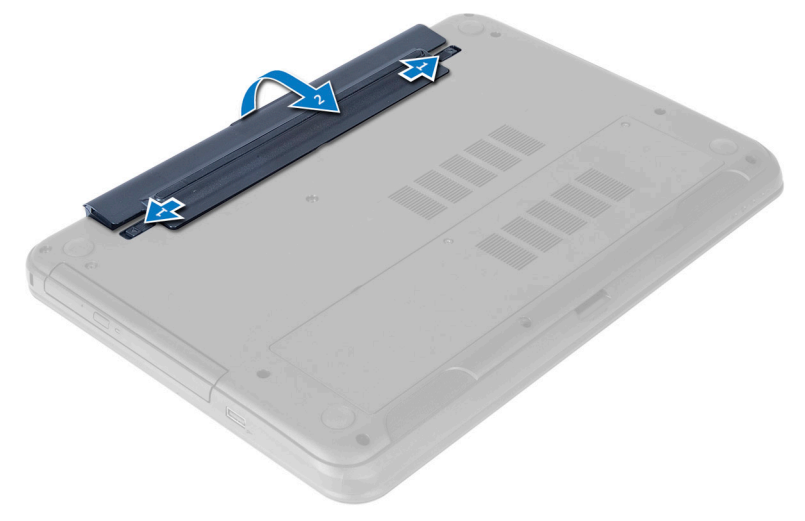

# <span id="page-9-0"></span>Namestitev baterije

- 1. Potisnite baterijo v režo tako, da se zaskoči.
- 2. Sledite navodilom v poglavju Ko kon*č*ate z delom znotraj ra*č*unalnika.

## Odstranitev dostopne ploš**č**e

- 1. Sledite navodilom v poglavju Preden za*č*nete z delom znotraj ra*č*unalnika.
- 2. Odstranite baterijo.
- 3. Odstranite vijak, s katerim je pritrjena dostopna plošča, in jo odstranite iz računalnika.

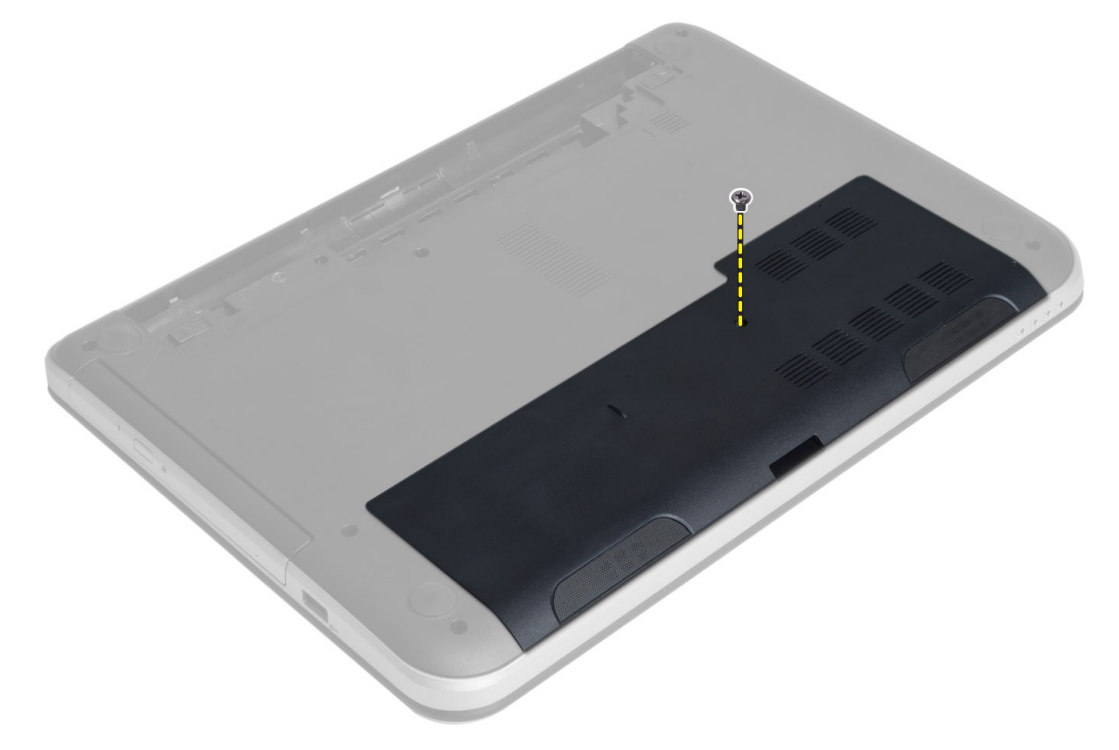

4. Dvignite dostopno ploščo.

<span id="page-10-0"></span>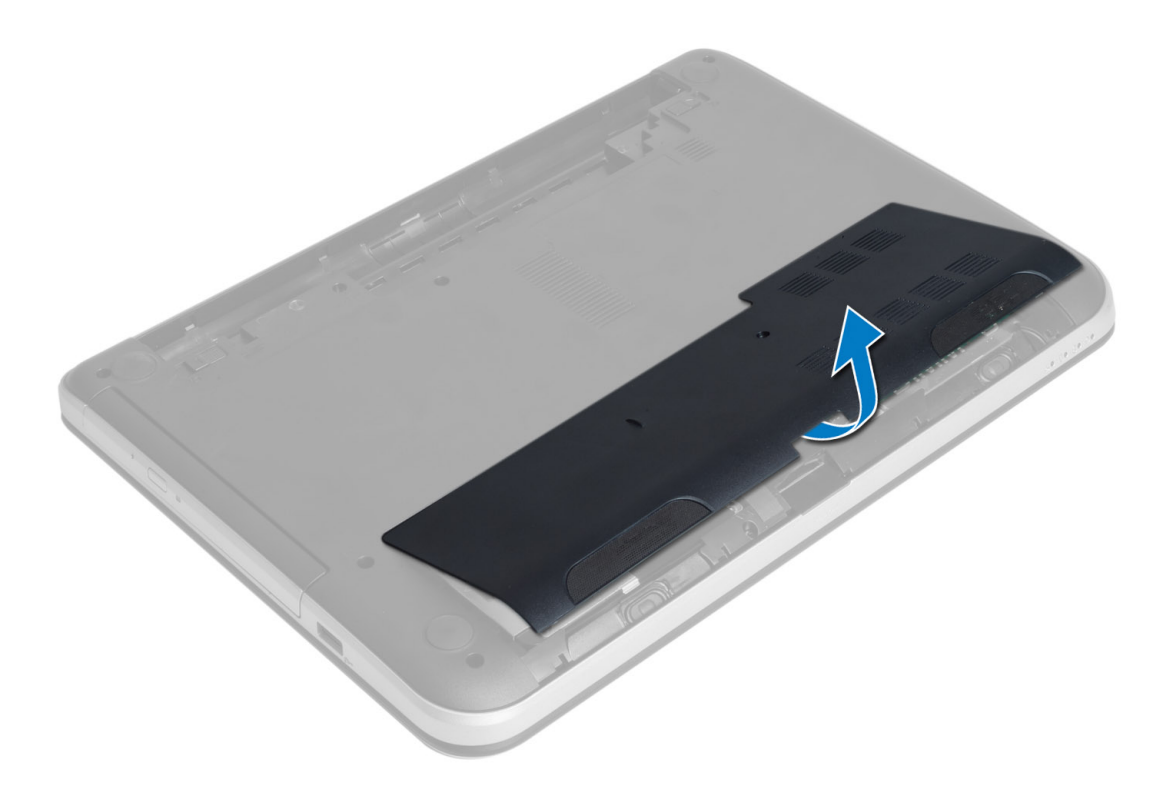

### Namestitev dostopne ploš**č**e

- 1. Dostopno ploščo potisnite v ustrezno režo.
- 2. Privijte vijak, s katerim je pokrov za dostop pritrjen na računalnik.
- 3. Namestite baterijo.
- 4. Sledite navodilom v poglavju Ko kon*č*ate z delom znotraj ra*č*unalnika.

# Odstranjevanje pomnilniškega modula

- 1. Sledite navodilom v poglavju Preden za*č*nete z delom znotraj ra*č*unalnika.
- 2. Odstranite:
	- a) baterijo
	- b) dostopno ploščo
- 3. Varnostne zatiče ločite od pomnilniškega modula, da ta izskoči. Odstranite pomnilniški modul iz ležišča na matični plošči.

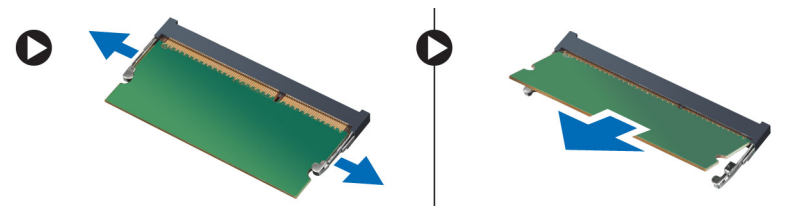

## <span id="page-11-0"></span>Nameš**č**anje pomnilniškega modula

- 1. Pomnilniški modul vstavite v pomnilniško režo in ga pritisnite, da se zaskoči.
- 2. Namestite:
	- a) dostopno ploščo
	- b) baterijo
- 3. Sledite navodilom v poglavju Ko kon*č*ate z delom znotraj ra*č*unalnika.

### Odstranjevanje sklopa nosilca trdega diska

- 1. Sledite navodilom v poglavju Preden za*č*nete z delom znotraj ra*č*unalnika.
- 2. Odstranite:
	- a) baterijo
	- b) dostopno ploščo
- 3. Odstranite vijake, s katerimi je sklop trdega diska pritrjen na računalnik.

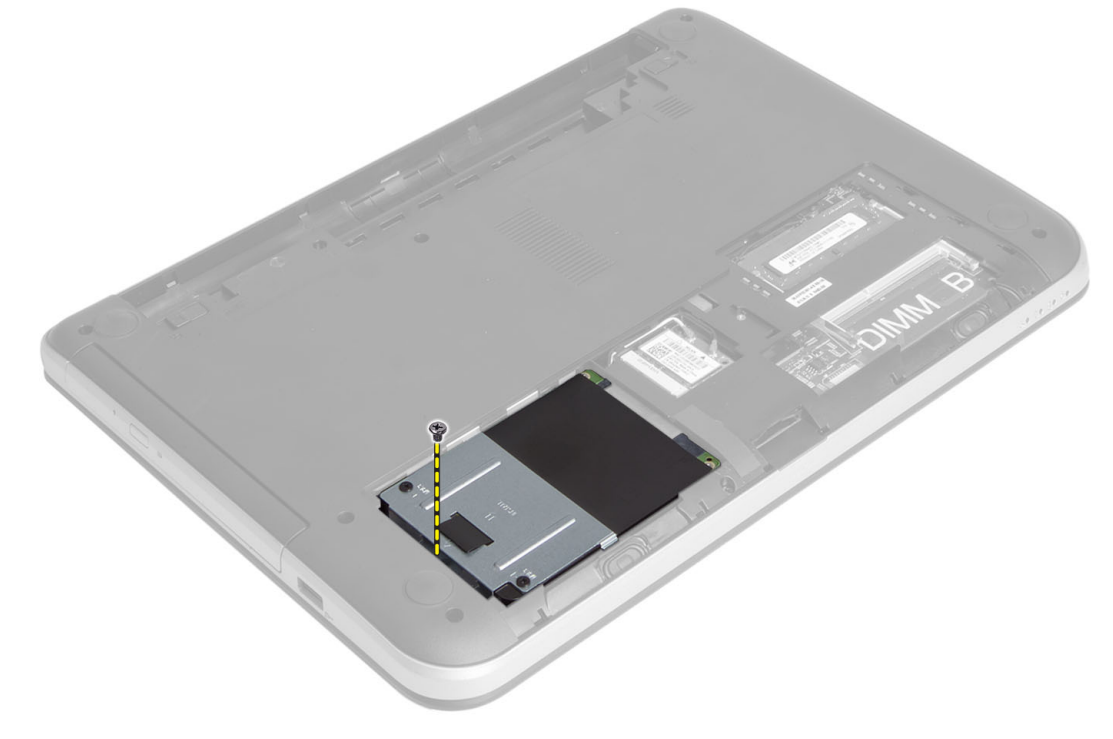

4. Potisnite trdi disk v smeri, ki je prikazana, in dvignite jeziček, da ga odstranite iz računalnika.

<span id="page-12-0"></span>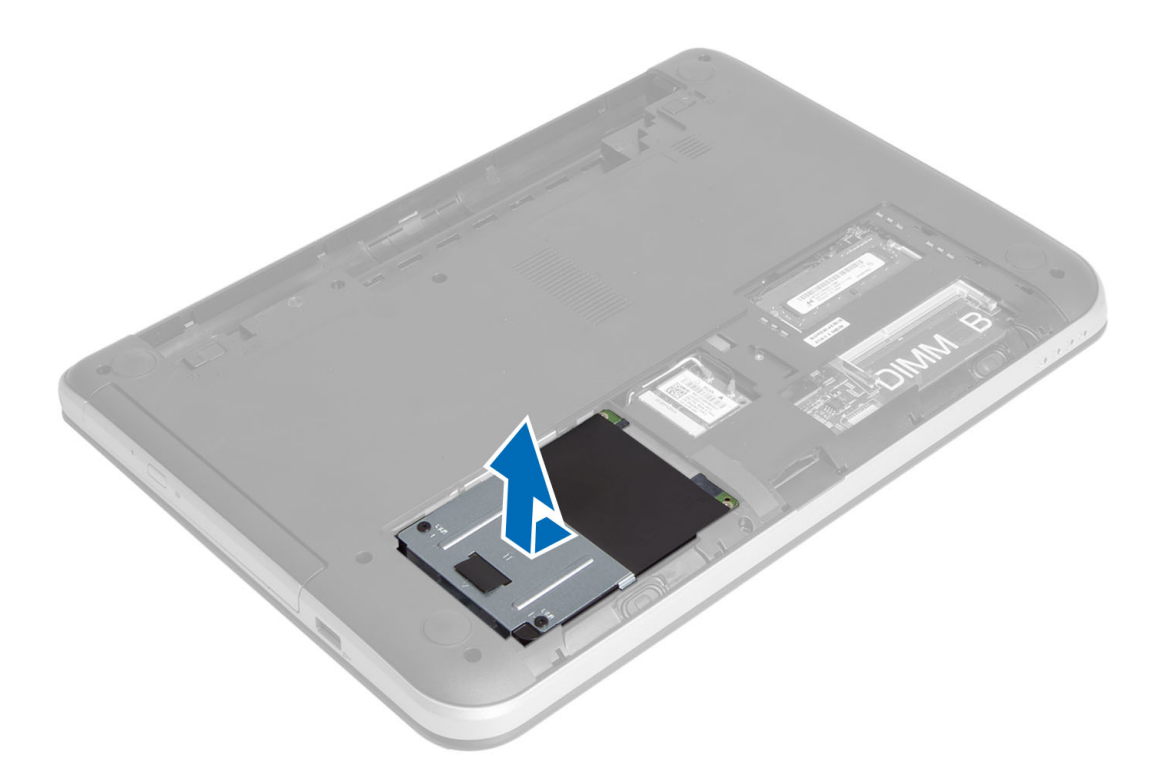

5. Odstranite vijak, s katerim je držalo trdega diska pritrjeno na trdi disk, in trdi disk odstranite.

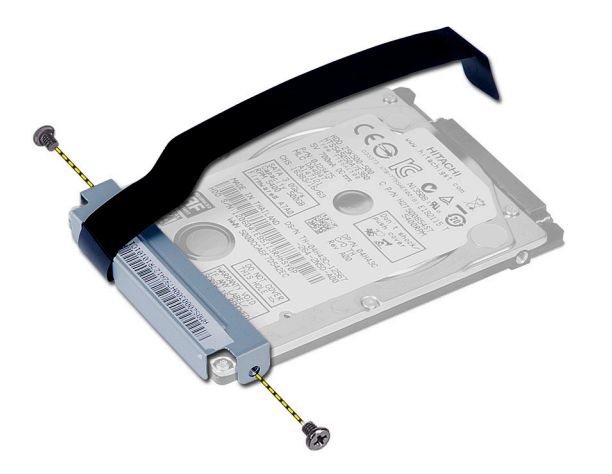

# Namestitev sklopa trdega diska

- 1. Sklop trdega diska potisnite v ustrezno režo v računalniku.
- 2. Privijte vijak, s katerim je sklop trdega diska pritrjen v računalnik.
- 3. Namestite:
	- a) pomnilniški modul
	- b) dostopno ploščo
	- c) baterijo
- 4. Sledite navodilom v poglavju Ko kon*č*ate z delom znotraj ra*č*unalnika.

## <span id="page-13-0"></span>Odstranjevanje sklopa opti**č**nega pogona

- 1. Sledite navodilom v poglavju Preden za*č*nete z delom znotraj ra*č*unalnika.
- 2. Odstranite baterijo.
- 3. Odstranite vijak, s katerim je pritrjen optični pogon, in pogon izvlecite iz ležišča.

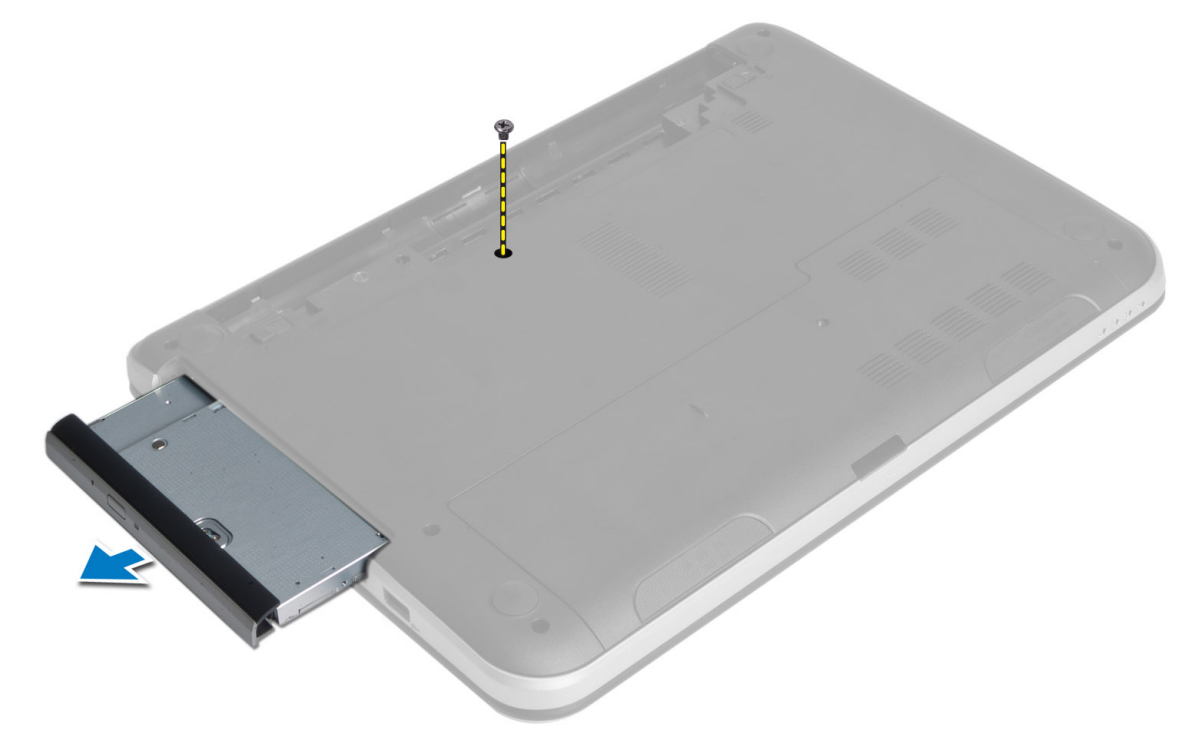

4. Odstranite vijake, s katerimi je nosilec optičnega pogona pritrjen na sklop optičnega pogona.

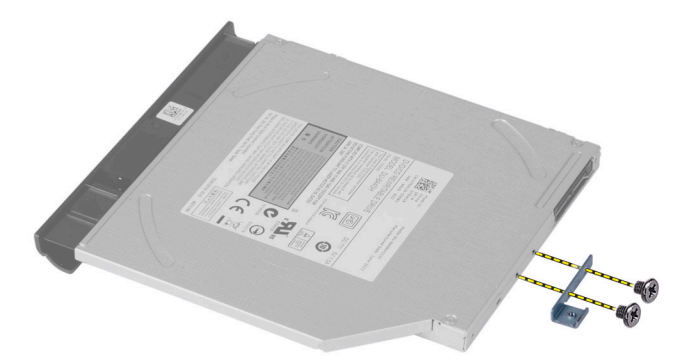

- 5. Iz sklopa optičnega pogona odstranite nosilec optičnega pogona.
- 6. Potisnite okvir optičnega pogona in ga odstranite iz sklopa optičnega pogona.

### <span id="page-14-0"></span>Nameš**č**anje sklopa opti**č**nega pogona

- 1. Namestite okvir optičnega pogona na optični pogon, tako da se zaskoči.
- 2. Nosilec optičnega pogona namestite na optični pogon.
- 3. Privijte vijake, s katerimi je nosilec pritrjen na sklop optičnega pogona.
- 4. Sklop optičnega pogona potisnite v ležišče pogona na računalniku.
- 5. Privijte vijak, s katerim je sklop optičnega pogona pritrjen na računalnik.
- 6. Namestite baterijo.
- 7. Sledite navodilom v poglavju Ko kon*č*ate z delom znotraj ra*č*unalnika.

## Odstranitev tipkovnice

- 1. Sledite navodilom v poglavju Preden za*č*nete z delom znotraj ra*č*unalnika.
- 2. Odstranite baterijo.
- 3. Odstranite vijake na zadnjem delu računalnika.

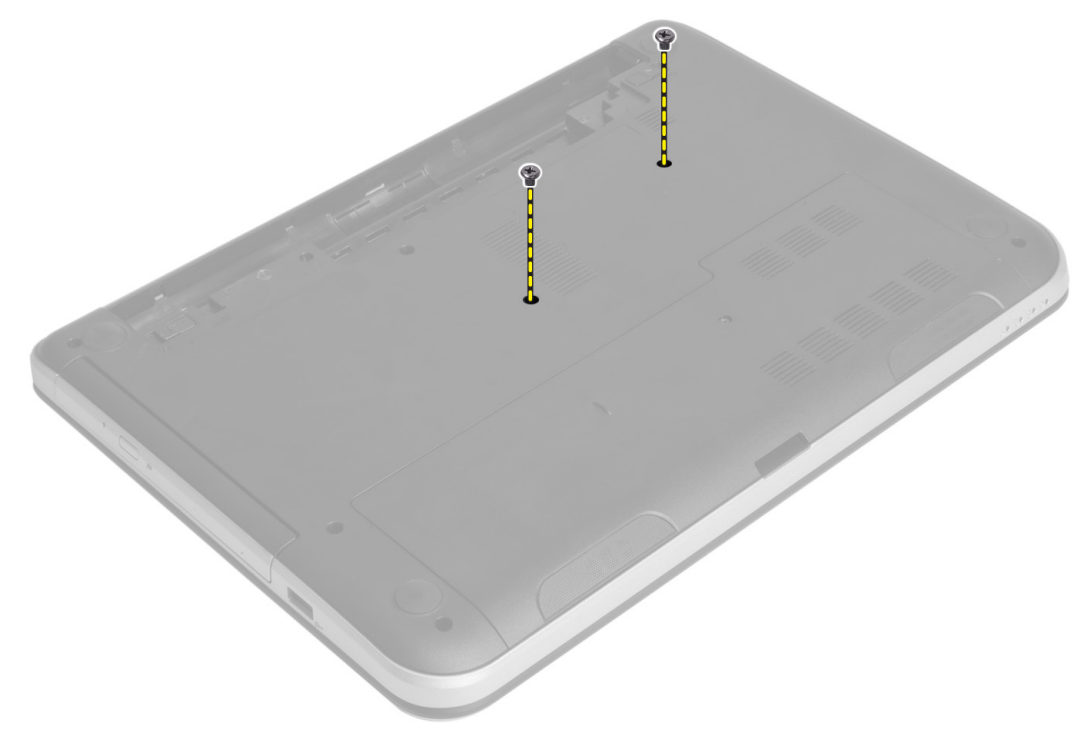

4. Obrnite računalnik in sprostite tipkovnico, tako da pritisnete jezičke na sklopu naslona za dlani. Tipkovnico potisnite proti sklopu zaslona.

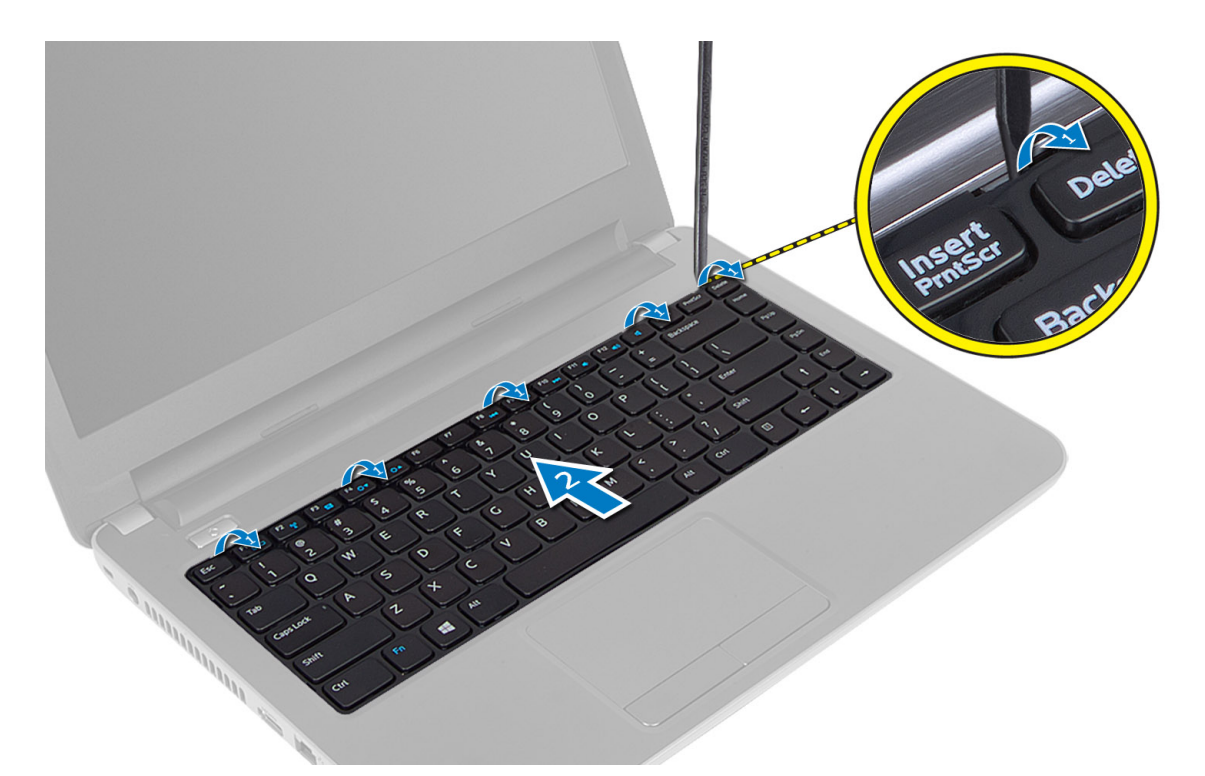

5. Odklopite priključek za tipkovnico iz matične plošče in ga dvignite ter tako odstranite iz računalnika.

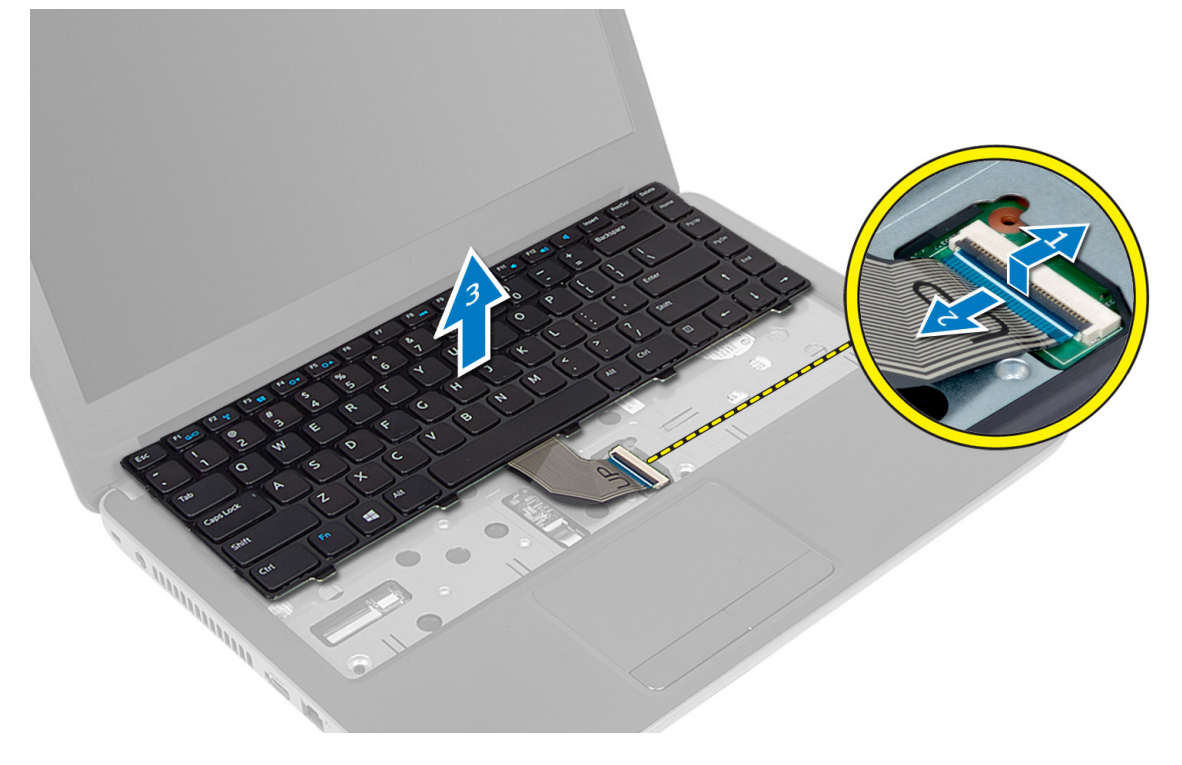

# <span id="page-16-0"></span>Namestitev tipkovnice

- 1. Priključite kabel tipkovnice v priključek na matični plošči.
- 2. Potisnite tipkovnico na ustrezno mesto na računalniku, tako da se zaskoči.
- 3. Obrnite računalnik in privijte vijake, da pritrdite tipkovnico.
- 4. Namestite baterijo.
- 5. Sledite navodilom v poglavju Ko kon*č*ate z delom znotraj ra*č*unalnika.

## Odstranjevanje brezži**č**ne kartice Mini-Card

- 1. Sledite navodilom v poglavju Preden za*č*nete z delom znotraj ra*č*unalnika.
- 2. Odstranite:
	- a) baterijo
	- b) dostopno ploščo
	- c) pomnilniški modul
	- d) sklop optičnega pogona
	- e) tipkovnica
- 3. Odklopite anteno iz kartice, odstranite vijak in odstranite brezžično kartico Mini-Card iz reže na matični plošči.

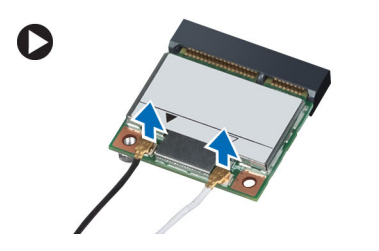

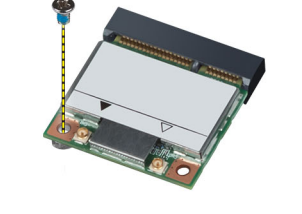

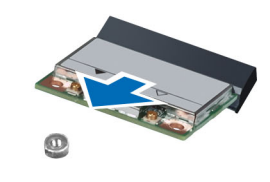

### Nameš**č**anje brezži**č**ne kartice Mini-Card

- 1. Antenske kable priklopite v ustrezne priključke, označene na brezžični kartici Mini-Card.
- 2. Brezžično kartico Mini-Card vstavite v ustrezni priključek pod kotom 45 stopinj v ustrezno režo.
- 3. Brezžično kartico Mini-Card potisnite navzdol in privijte vijak, s katerim je brezžična kartica Mini-Card pritrjena v računalnik.
- 4. Namestite:
	- a) tipkovnica
	- b) sklop optičnega pogona
	- c) pomnilniški modul
	- d) dostopno ploščo
	- e) baterijo
- 5. Sledite navodilom v poglavju Ko kon*č*ate z delom znotraj ra*č*unalnika.

# Odstranitev naslona za dlani

- 1. Sledite navodilom v poglavju Preden za*č*nete z delom znotraj ra*č*unalnika.
- 2. Odstranite:
	- a) baterijo
	- b) pomnilniški modul
- c) dostopno ploščo
- d) tipkovnica
- 3. Odstranite vijake, s katerimi je naslon za dlani pritrjen na računalnik.

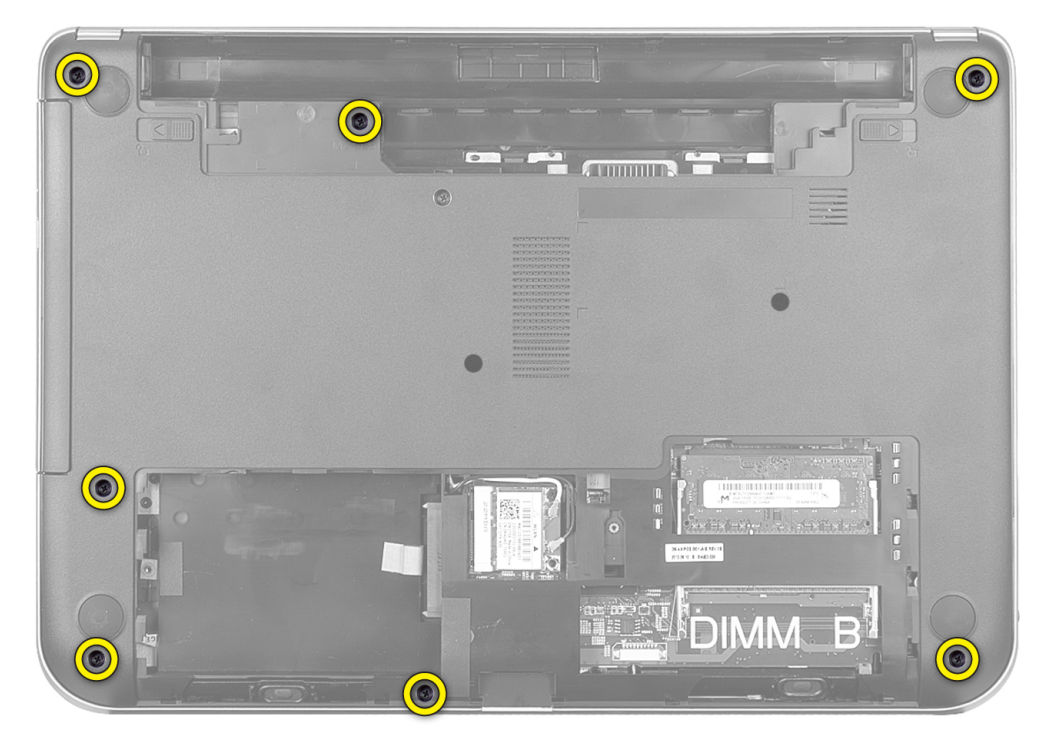

4. Obrnite računalnik in odstranite vijake, s katerimi je naslon za dlani pritrjen na matično ploščo.

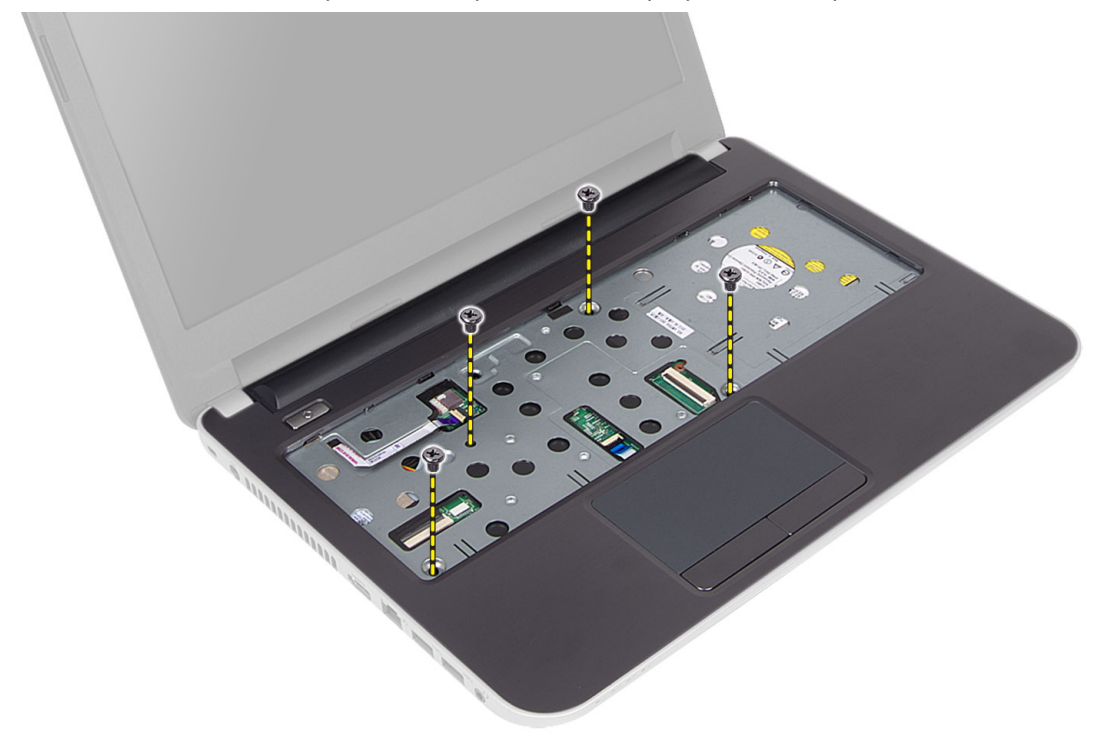

5. Iz matične plošče odklopite kabel sledilne ploščice in gumba za vklop.

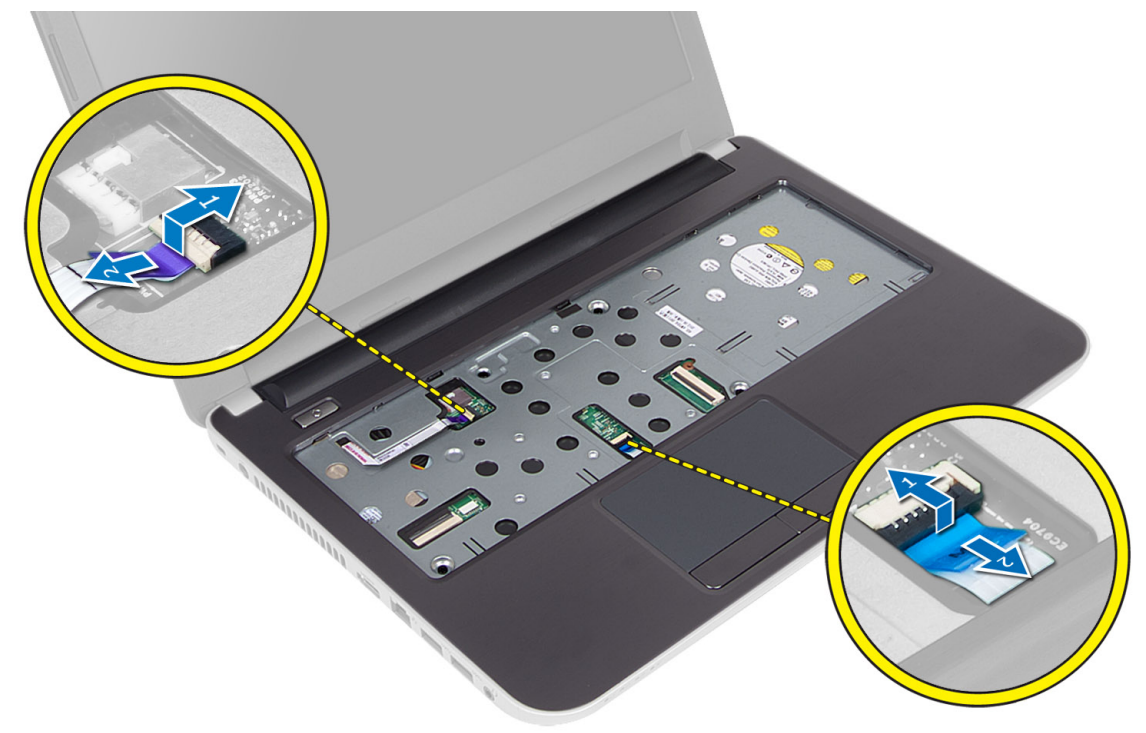

6. Obrnite računalnik in potisnite kavlje v ležišču baterije, preden sprostite naslon za dlani.

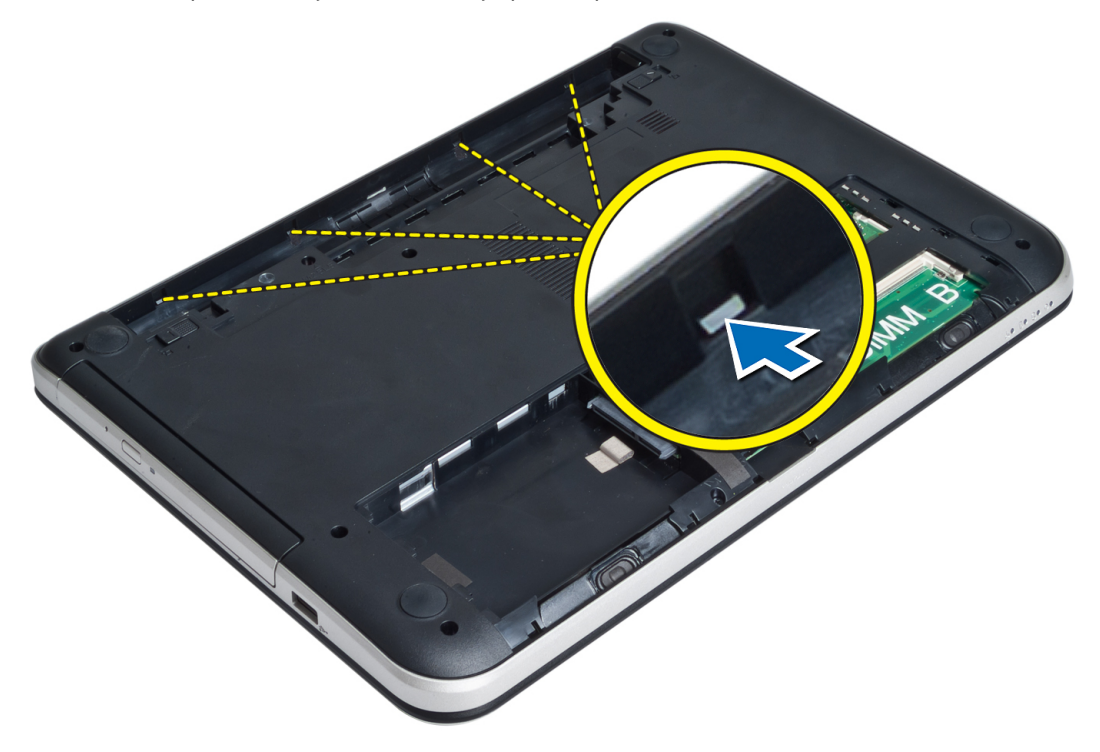

7. Obrnite računalnik in sprostite jezičke ob straneh ter tako dvignite naslon za dlani z računalnika.

<span id="page-19-0"></span>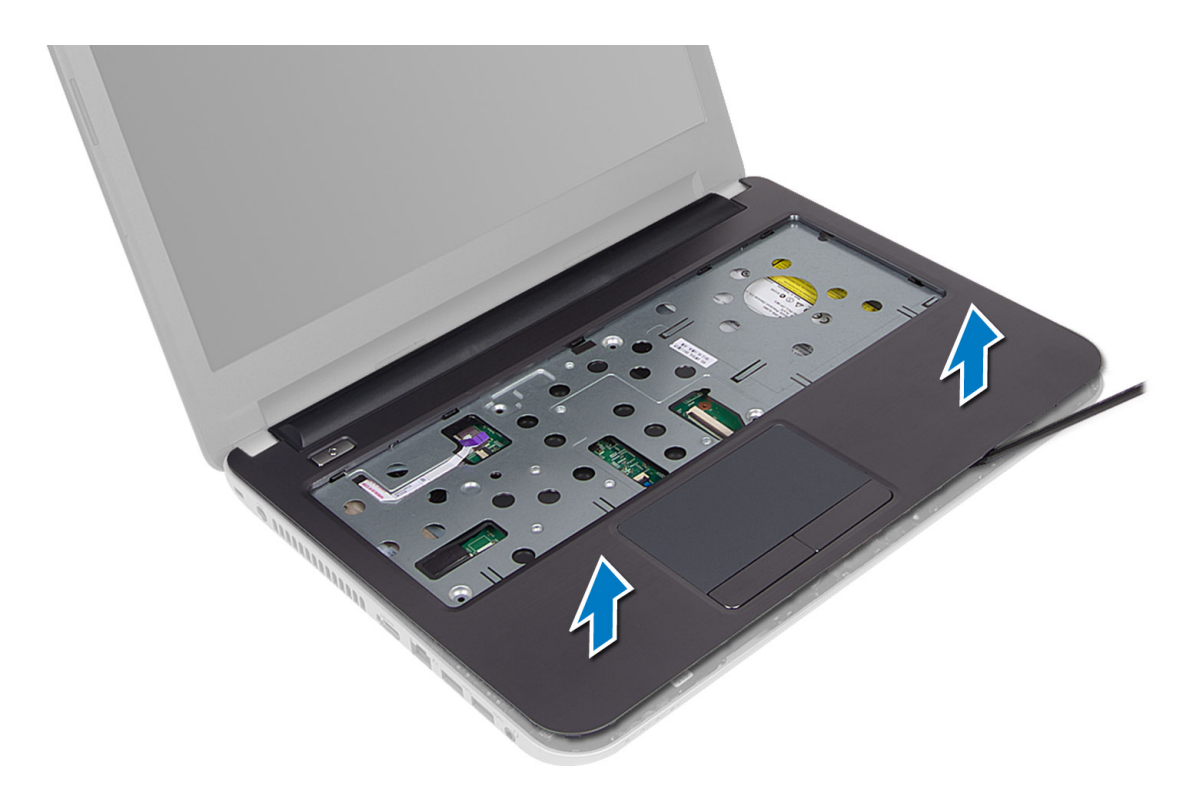

#### Namestitev naslona za dlani

- 1. Poravnajte naslon za dlani in ga potisnite na računalnik, da se zaskoči na vseh straneh.
- 2. Priključite kable sledilne ploščice in gumba za vklop v matično ploščo.
- 3. Privijte vijake, da naslon za dlani pritrdite na matično ploščo.
- 4. Obrnite računalnik in privijte vijake, da pritrdite naslon za dlani na računalnik.
- 5. Namestite:
	- a) tipkovnica
	- b) sklop optičnega pogona
	- c) pomnilniški modul
	- d) dostopno ploščo
	- e) baterijo
- 6. Sledite navodilom v poglavju Ko kon*č*ate z delom znotraj ra*č*unalnika.

# Odstranitev vhodne/izhodne (V/I) ploš**č**e

- 1. Sledite navodilom v poglavju Preden za*č*nete z delom znotraj ra*č*unalnika.
- 2. Odstranite:
	- a) baterijo
		- b) dostopno ploščo
		- c) tipkovnica
		- d) naslon za dlani
- 3. Odklopite V/I-kabel iz matične plošče.
- 4. Odstranite vijak, s katerim je V/I-plošča pritrjena na računalnik, in V/I-ploščo dvignite z računalnika.

<span id="page-20-0"></span>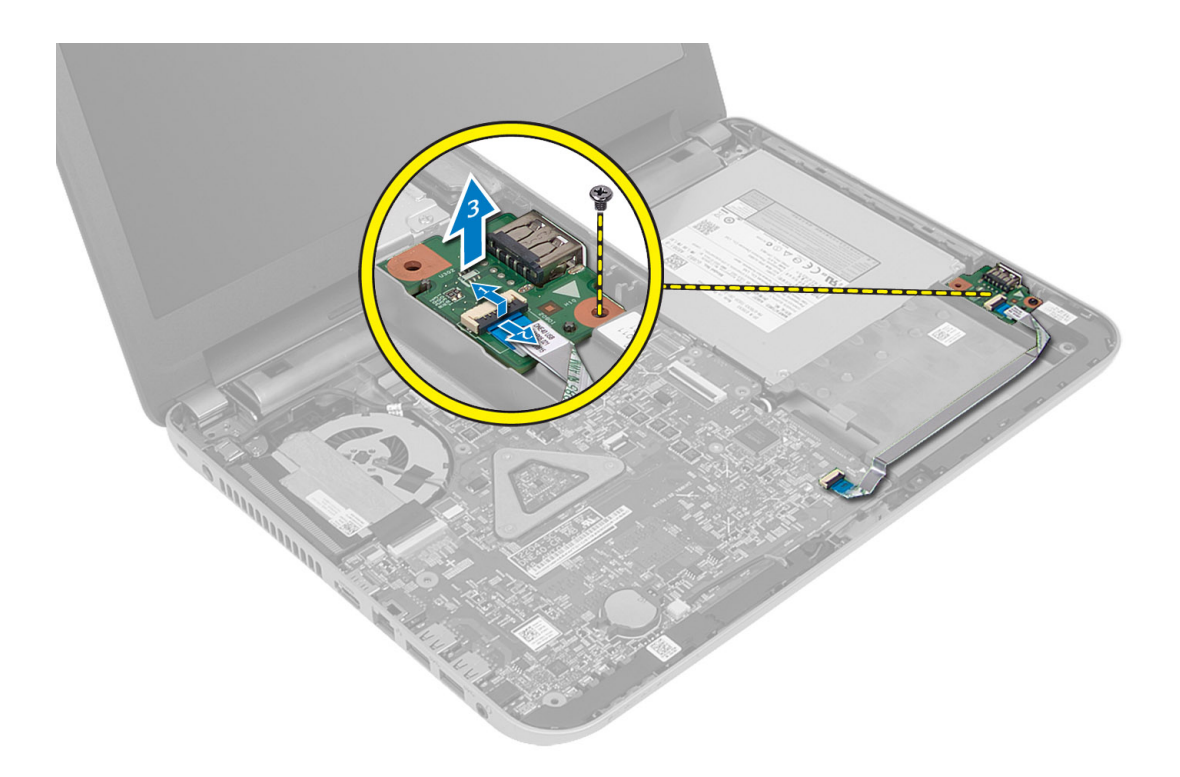

### Namestitev vhodne/izhodne (V/I) ploš**č**e

- 1. V/I-ploščo namestite v ustrezno režo, tako da se zaskoči.
- 2. Privijte vijak, s katerim je V/I-plošča pritrjena na računalnik.
- 3. Priključite V/I-kabel v matično ploščo.
- 4. Namestite:
	- a) naslon za dlani
	- b) tipkovnica
	- c) dostopno ploščo
	- d) baterijo
- 5. Sledite navodilom v poglavju Ko kon*č*ate z delom znotraj ra*č*unalnika.

### Odstranjevanje gumbne baterije

- 1. Sledite navodilom v poglavju Preden za*č*nete z delom znotraj ra*č*unalnika.
- 2. Odstranite:
	- a) baterijo
	- b) dostopno ploščo
	- c) tipkovnica
	- d) naslon za dlani
	- e) brezžična kartica Mini-Card
- 3. Dvignite gumbno baterijo z matične plošče.

<span id="page-21-0"></span>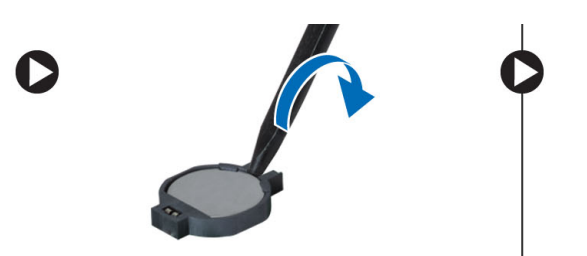

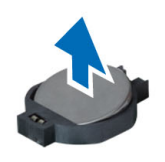

## Namestitev gumbne baterije

- 1. Namestite gumbasto baterijo v ustrezno režo v računalniku.
- 2. Namestite:
	- a) matično ploščo
	- b) brezžična kartica Mini-Card
	- c) naslon za dlani
	- d) tipkovnica
	- e) dostopno ploščo
	- f) baterijo
- 3. Sledite navodilom v poglavju Ko kon*č*ate z delom znotraj ra*č*unalnika.

# Odstranjevanje mati**č**ne ploš**č**e

- 1. Sledite navodilom v poglavju Preden za*č*nete z delom znotraj ra*č*unalnika.
- 2. Odstranite:
	- a) baterijo
	- b) dostopno ploščo
	- c) pomnilniški modul
	- d) sklop trdega diska
	- e) kartico SD
	- f) sklop optičnega pogona
	- g) tipkovnica
	- h) naslon za dlani
	- i) gumbna baterija
- 3. Odlepite trak, s katerim je kabel zaslona pritrjen na matično ploščo.

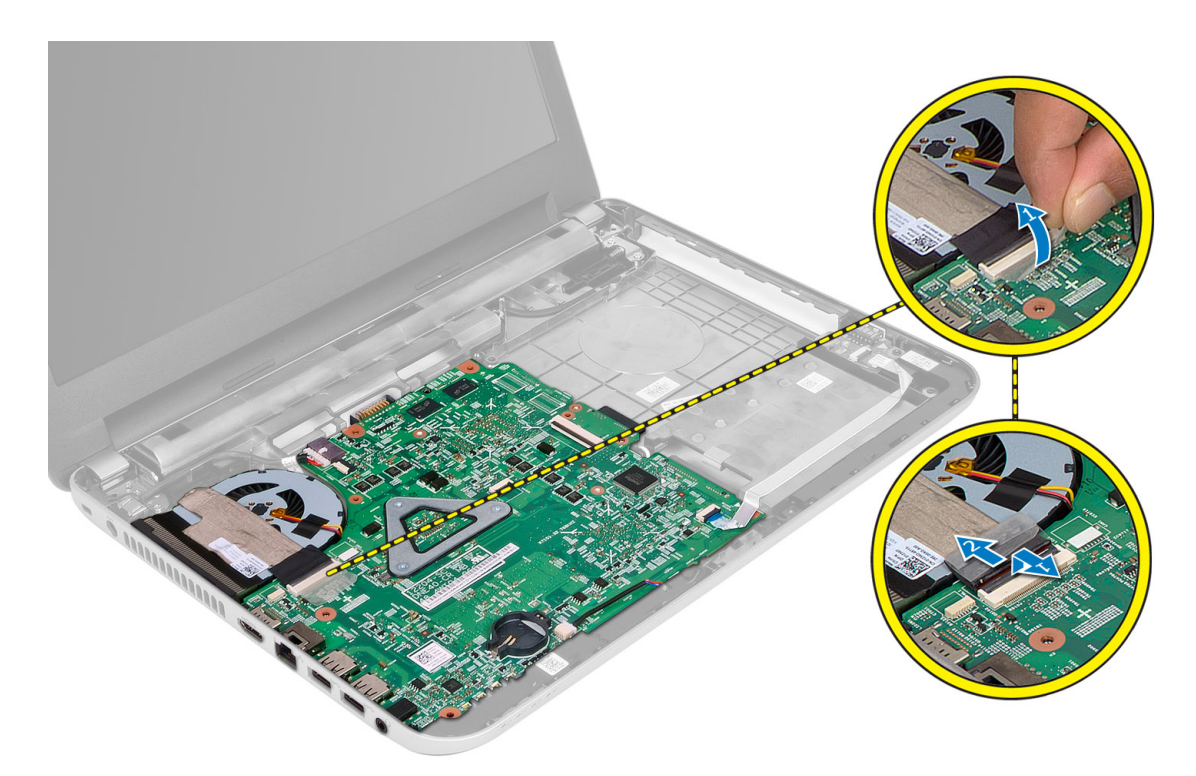

- 4. Odklopite naslednje kable:
	- a) zaslon
	- b) Vrata DC-in
	- c) zvočnik
	- d) V/I-ploščo

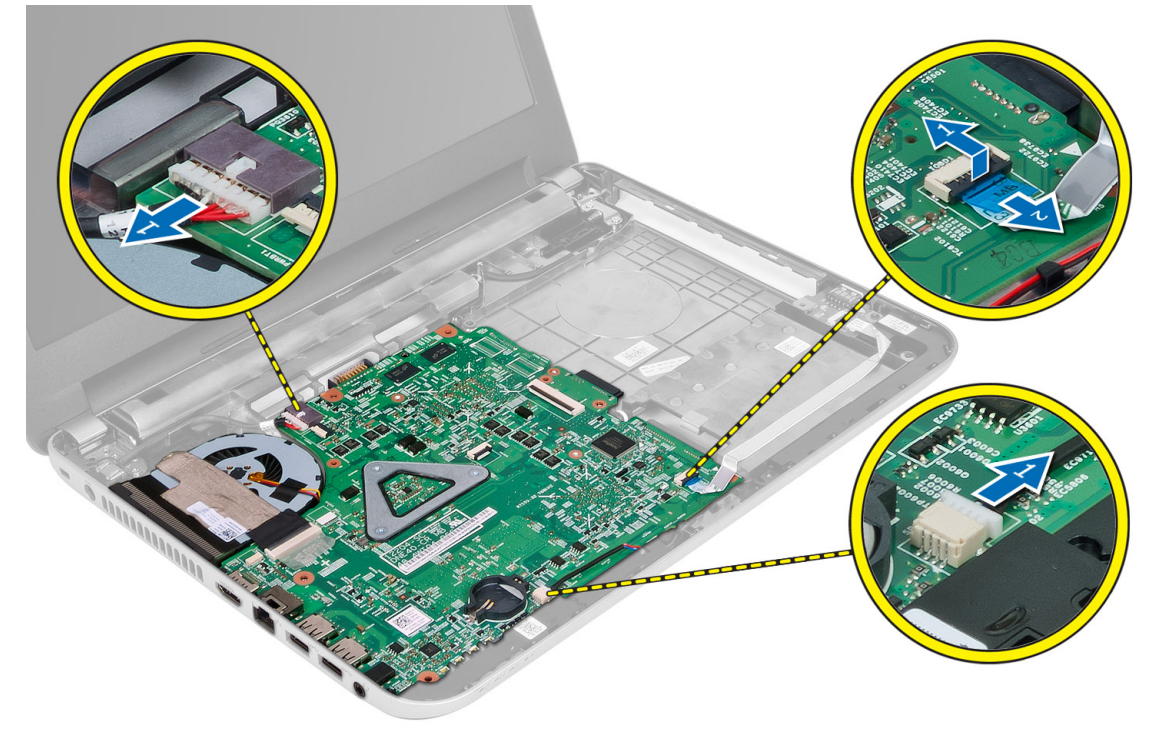

<span id="page-23-0"></span>5. Odstranite vijak, s katerim je matična plošča pritrjena na računalnik, in matično ploščo dvignite z računalnika.

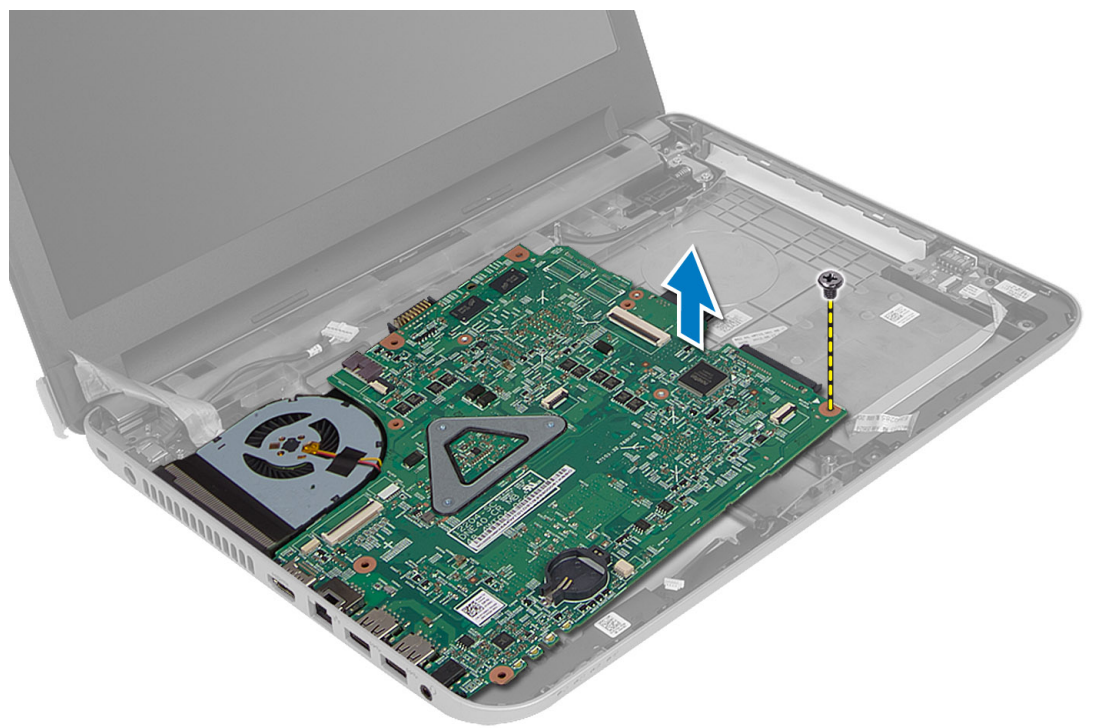

### Namestitev mati**č**ne ploš**č**e

- 1. Matično ploščo namestite na ustrezno mesto v računalniku.
- 2. Privijte vijak in tako pritrdite matično ploščo v računalnik.
- 3. Priklopite naslednje kable:
	- a) zaslon
	- b) Vrata DC-in
	- c) zvočnik
	- d) V/I-ploščo
- 4. Prilepite trak in tako pritrdite kabel zaslona na matično ploščo.
- 5. Namestite:
	- a) brezžična kartica Mini-Card
	- b) naslon za dlani
	- c) tipkovnica
	- d) sklop optičnega pogona
	- e) sklop trdega diska
	- f) pomnilniški modul
	- g) dostopno ploščo
	- h) baterijo
- 6. Sledite navodilom v poglavju Ko kon*č*ate z delom znotraj ra*č*unalnika.

## <span id="page-24-0"></span>Odstranjevanje hladilnika

- 1. Sledite navodilom v poglavju Preden za*č*nete z delom znotraj ra*č*unalnika.
- 2. Odstranite:
	- a) baterijo
	- b) dostopno ploščo
	- c) pomnilniški modul
	- d) sklop trdega diska
	- e) sklop optičnega pogona
	- f) tipkovnica
	- g) naslon za dlani
	- h) brezžična kartica Mini-Card
	- i) matično ploščo
- 3. Matično ploščo obrnite na glavo in jo postavite na ravno površino.
- 4. Odklopite kabel usmerjevalnika in odstranite vijake, s katerimi je hladilnik pritrjen na matično ploščo. Hladilnik dvignite z matične plošče.

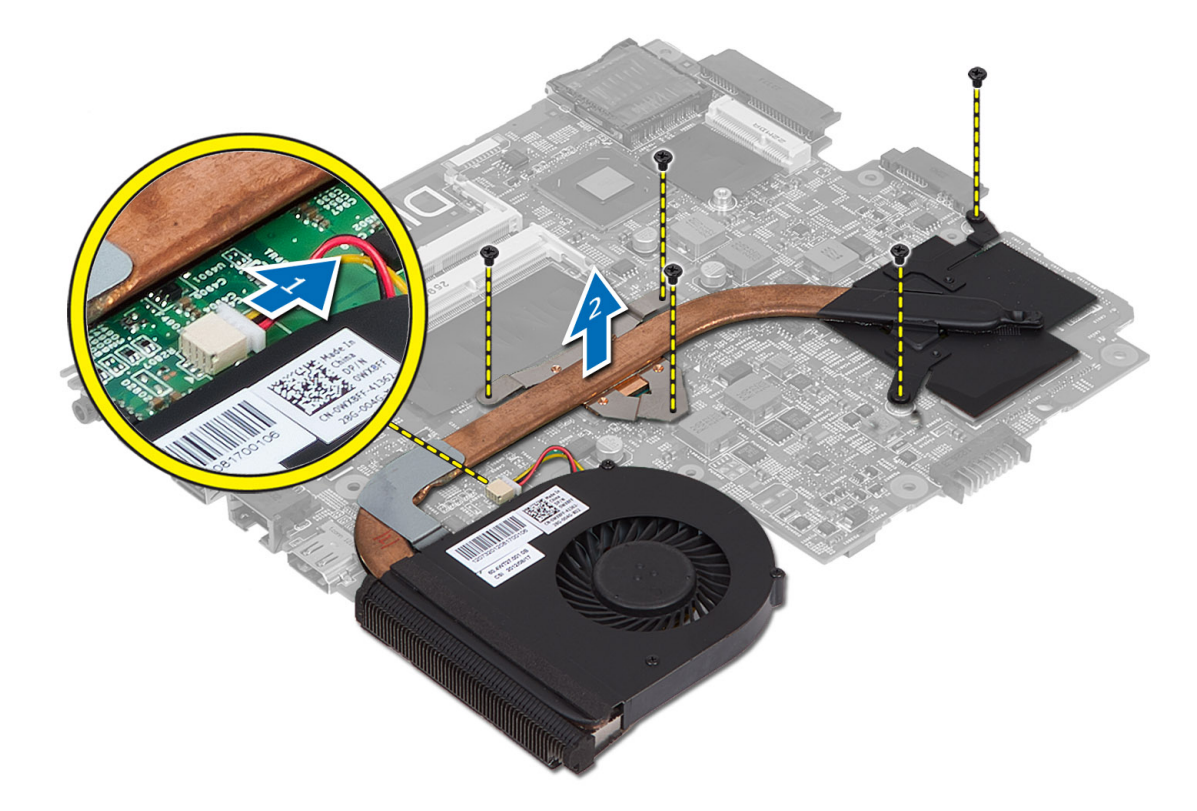

## Nameš**č**anje hladilnika

- 1. Hladilnik namestite na ustrezno mesto na matični plošči.
- 2. Privijte vijake, da hladilnik pritrdite na matično ploščo.
- 3. Namestite:
- <span id="page-25-0"></span>a) matično ploščo
- b) brezžična kartica Mini-Card
- c) naslon za dlani
- d) tipkovnica
- e) sklop optičnega pogona
- f) sklop trdega diska
- g) pomnilniški modul
- h) dostopno ploščo
- i) baterijo
- 4. Sledite navodilom v poglavju Ko kon*č*ate z delom znotraj ra*č*unalnika.

# Odstranjevanje zvo**č**nikov

- 1. Sledite navodilom v poglavju Preden za*č*nete z delom znotraj ra*č*unalnika.
- 2. Odstranite:
	- a) baterijo
	- b) dostopno ploščo
	- c) pomnilniški modul
	- d) sklop trdega diska
	- e) sklop optičnega pogona
	- f) tipkovnica
	- g) naslon za dlani
	- h) brezžična kartica Mini-Card
	- i) matično ploščo
- 3. Odstranite kabel zvočnikov iz kanala za kabel in dvignite sklop zvočnikov z računalnika.

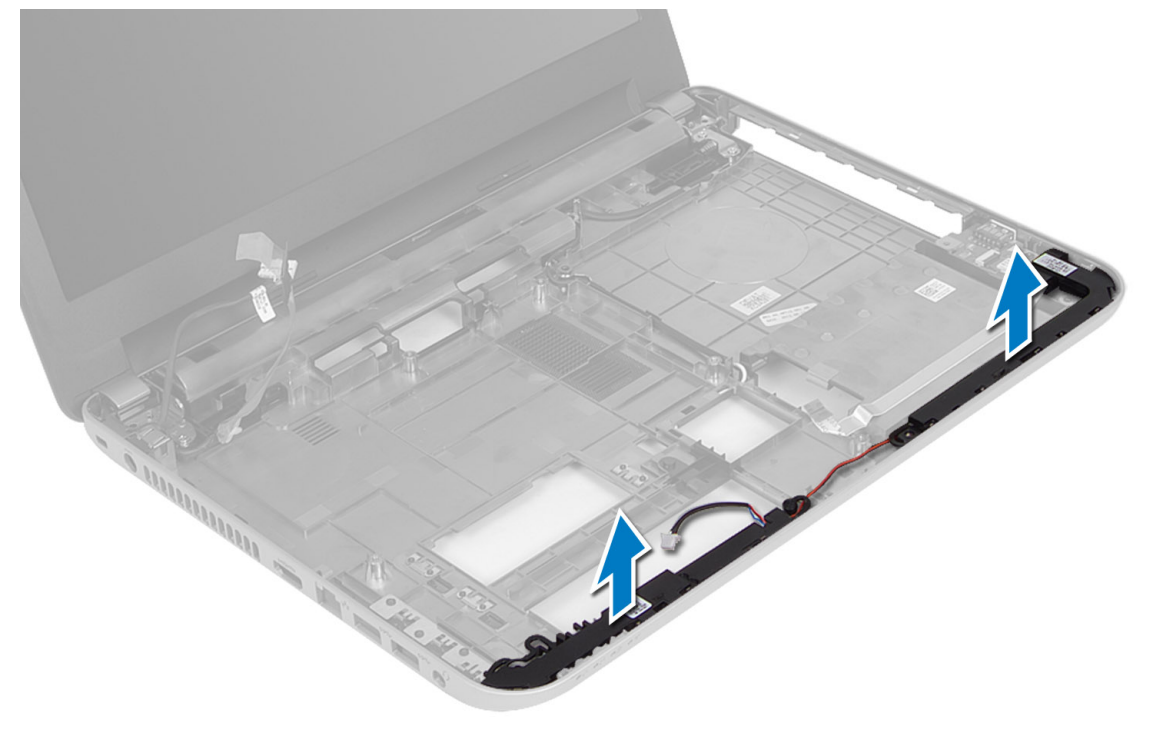

### <span id="page-26-0"></span>Namestitev zvo**č**nikov

- 1. Namestite sklop zvočnikov v ustrezno režo in napeljite kable skozi kanale.
- 2. Namestite:
	- a) matično ploščo
	- b) brezžična kartica Mini-Card
	- c) naslon za dlani
	- d) tipkovnica
	- e) sklop optičnega pogona
	- f) sklop trdega diska
	- g) pomnilniški modul
	- h) dostopno ploščo
	- i) baterijo
- 3. Sledite navodilom v poglavju Ko kon*č*ate z delom znotraj ra*č*unalnika.

### Odstranitev sklopa zaslona

- 1. Sledite navodilom v poglavju Preden za*č*nete z delom znotraj ra*č*unalnika.
- 2. Odstranite:
	- a) baterijo
	- b) dostopno ploščo
	- c) pomnilniški modul
	- d) sklop trdega diska
	- e) sklop optičnega pogona
	- f) tipkovnica
	- g) naslon za dlani
	- h) matično ploščo
- 3. Odstranite kabel zaslona iz kanalov.
- 4. Odstranite vijake, s katerimi je sklop zaslona pritrjen na računalnik.

<span id="page-27-0"></span>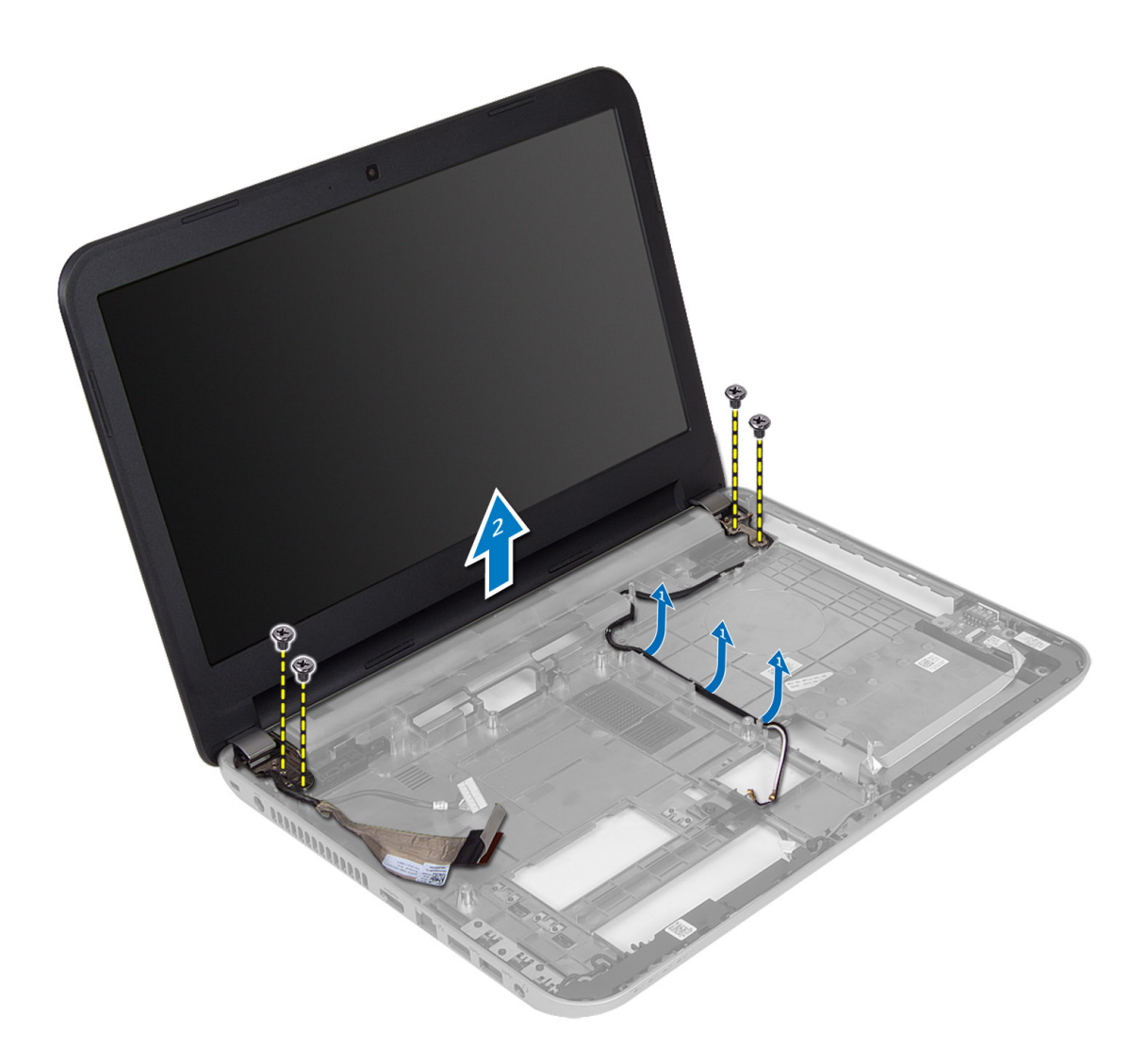

5. Dvignite sklop zaslona z računalnika.

# Namestitev sklopa zaslona

- 1. Namestite sklop zaslona na računalnik.
- 2. Napeljite kabel zaslona v kanale.
- 3. Namestite:
	- a) matično ploščo
	- b) naslon za dlani
	- c) tipkovnica
	- d) sklop optičnega pogona
	- e) sklop trdega diska
	- f) pomnilniški modul
	- g) dostopno ploščo
	- h) baterijo
- 4. Sledite navodilom v poglavju Ko kon*č*ate z delom znotraj ra*č*unalnika.

# <span id="page-28-0"></span>Odstranjevanje okvirja zaslona

- 1. Sledite navodilom v poglavju Preden za*č*nete z delom znotraj ra*č*unalnika.
- 2. Odstranite:
	- a) baterijo
	- b) dostopno ploščo
	- c) pomnilniški modul
	- d) sklop trdega diska
	- e) sklop optičnega pogona
	- f) tipkovnica
	- g) naslon za dlani
	- h) sklop zaslona
- 3. Pritisnite pokrov tečajev ob strani. Dvignite ga in ga odstranite z računalnika.

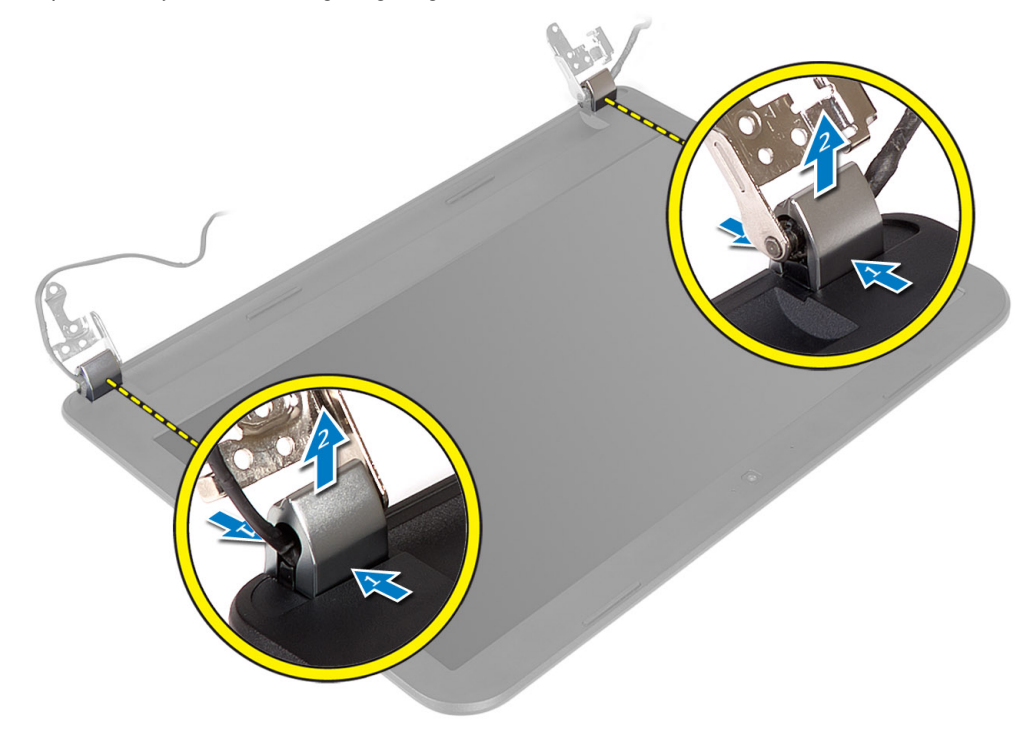

4. Ločite robove okvirja zaslona. Odstranite okvir zaslona z računalnika.

<span id="page-29-0"></span>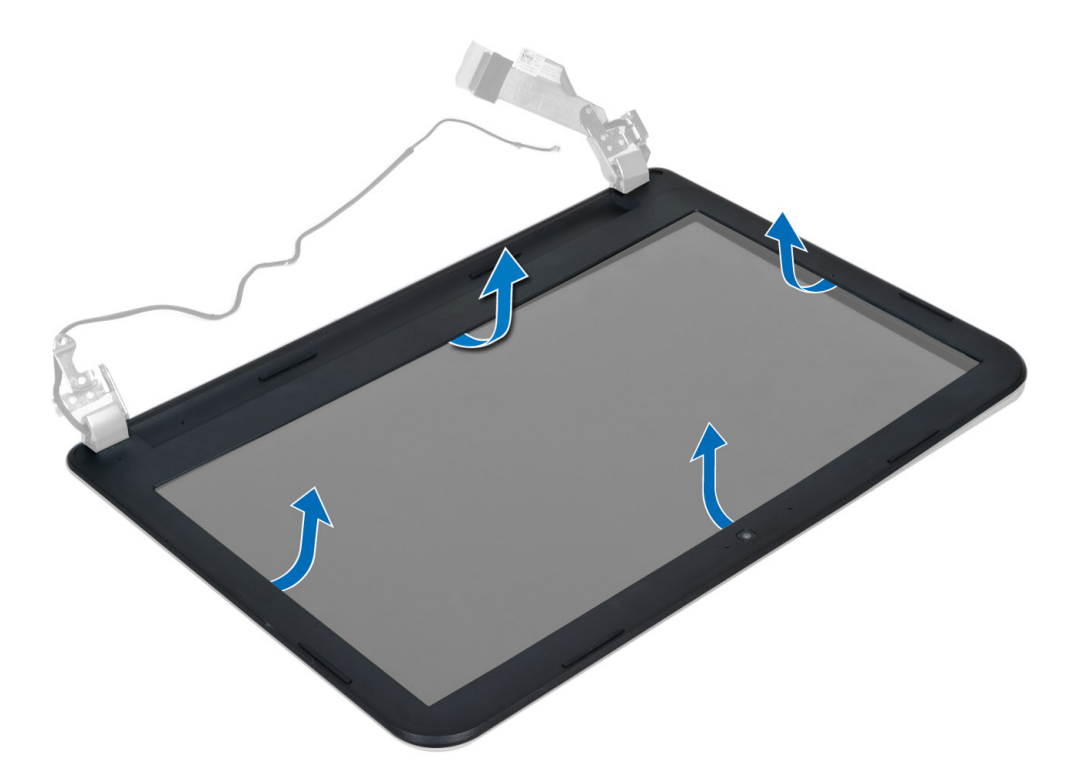

### Namestitev okvirja zaslona

- 1. Namestite okvir zaslona na ustrezno mesto, tako da se zaskoči.
- 2. Namestite pokrov tečaja na sklop zaslona, tako da se zaskoči.
- 3. Namestite:
	- a) sklop zaslona
	- b) naslon za dlani
	- c) tipkovnica
	- d) sklop optičnega pogona
	- e) sklop trdega diska
	- f) pomnilniški modul
	- g) dostopno ploščo
	- h) baterijo
- 4. Sledite navodilom v poglavju Ko kon*č*ate z delom znotraj ra*č*unalnika.

### Odstranitev zaslonske ploš**č**e

- 1. Sledite navodilom v poglavju Preden za*č*nete z delom znotraj ra*č*unalnika.
- 2. Odstranite:
	- a) baterijo
	- b) dostopno ploščo
	- c) pomnilniški modul
	- d) sklop trdega diska
	- e) sklop optičnega pogona
	- f) tipkovnica
- g) naslon za dlani
- h) sklop zaslona
- i) okvir zaslona
- 3. Odstranite vijake, s katerimi je plošča zaslona pritrjena na računalnik. Dvignite ploščo zaslona in jo obrnite.

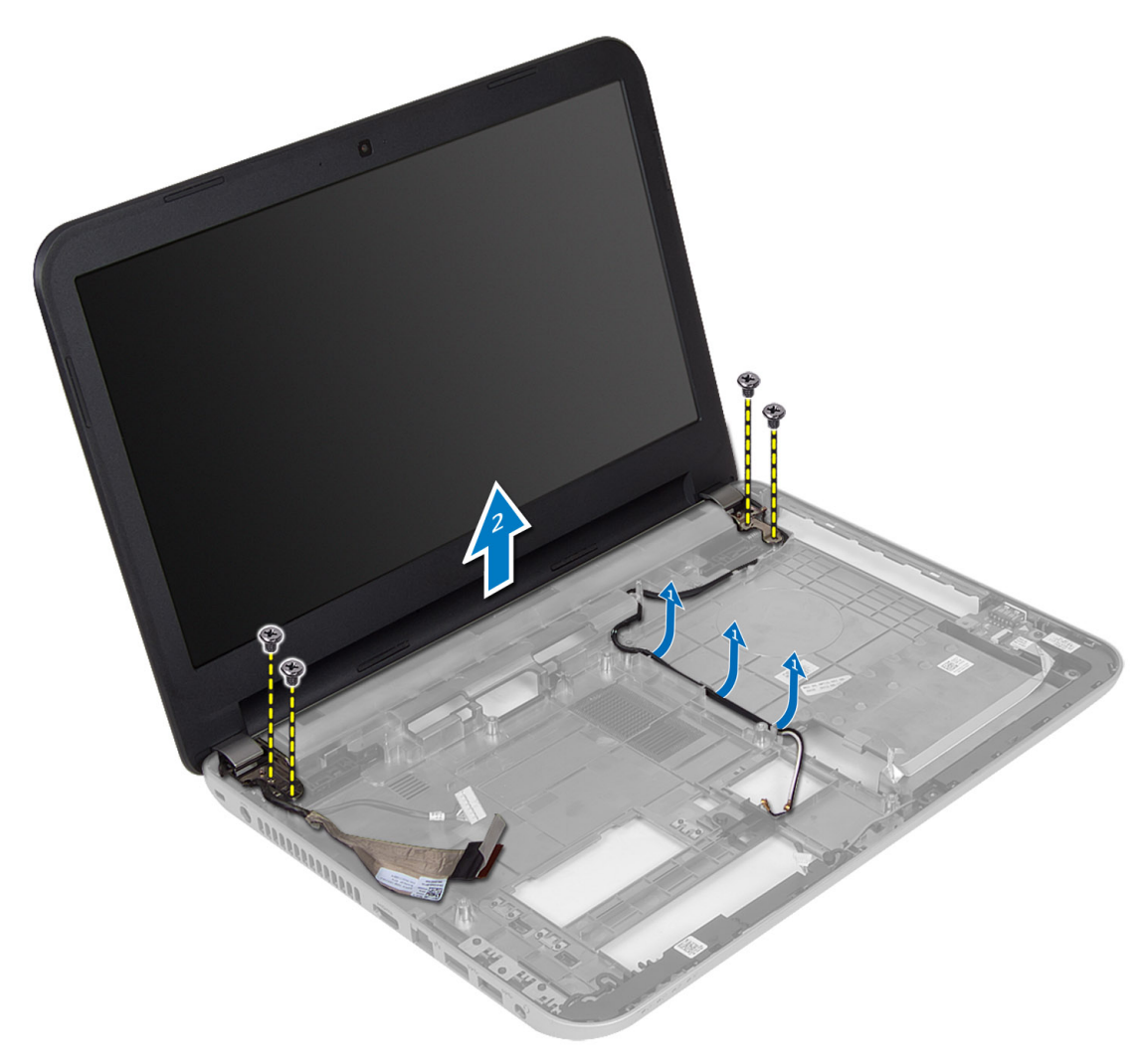

4. Odlepite trak, s katerim je pritrjen kabel zaslona, in odklopite kabel iz priključka. Odstranite ploščo zaslona iz sklopa zaslona.

<span id="page-31-0"></span>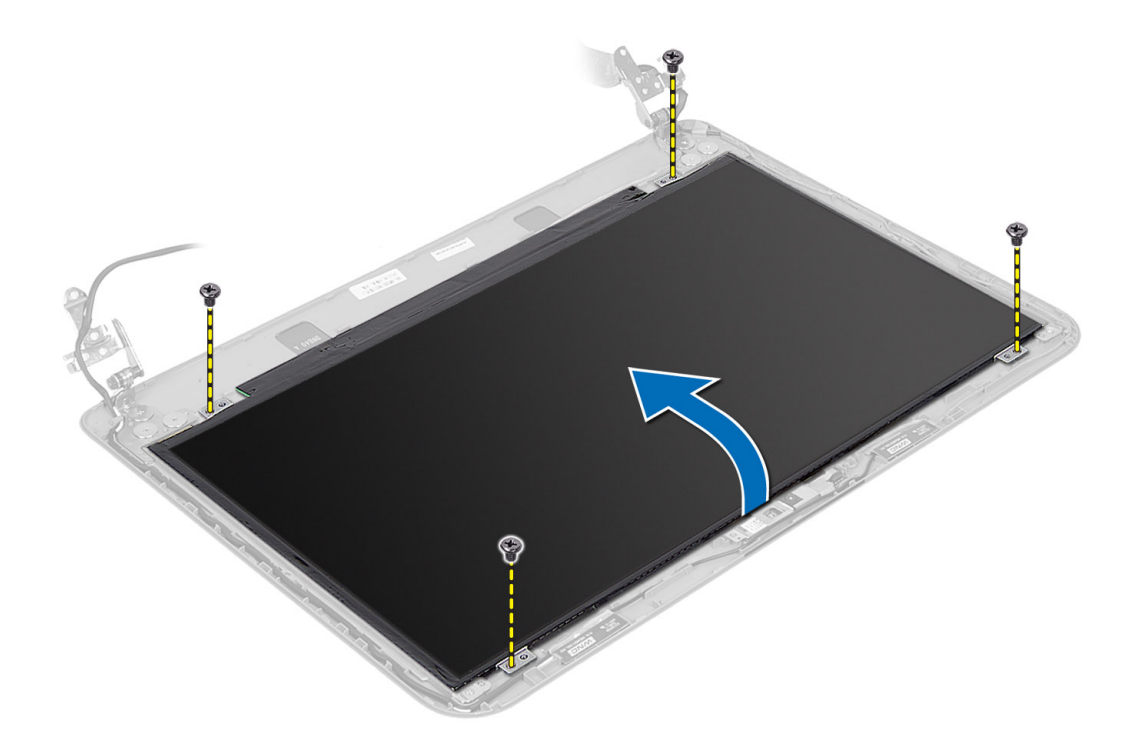

### Namestitev zaslonske ploš**č**e

- 1. Kabel zaslona priključite na ploščo zaslona.
- 2. Kabel zaslona pritrdite s trakom.
- 3. Namestite ploščo zaslona na računalnik.
- 4. Privijte vijake, s katerimi je plošča zaslona pritrjena na računalnik.
- 5. Namestite:
	- a) okvir zaslona
	- b) sklop zaslona
	- c) naslon za dlani
	- d) tipkovnica
	- e) sklop optičnega pogona
	- f) sklop trdega diska
	- g) pomnilniški modul
	- h) dostopno ploščo
	- i) baterijo
- 6. Sledite navodilom v poglavju Ko kon*č*ate z delom znotraj ra*č*unalnika.

## Odstranjevanje te**č**ajev zaslona

- 1. Sledite navodilom v poglavju Preden za*č*nete z delom znotraj ra*č*unalnika.
- 2. Odstranite:
	- a) baterijo
	- b) dostopno ploščo
	- c) pomnilniški modul
- <span id="page-32-0"></span>d) sklop trdega diska
- e) sklop optičnega pogona
- f) tipkovnica
- g) naslon za dlani
- h) sklop zaslona
- i) okvir zaslona
- 3. Odstranite vijake, s katerimi sta tečaja zaslona pritrjena na ploščo zaslona.
- 4. Tečaja zaslona dvignite s plošče zaslona.

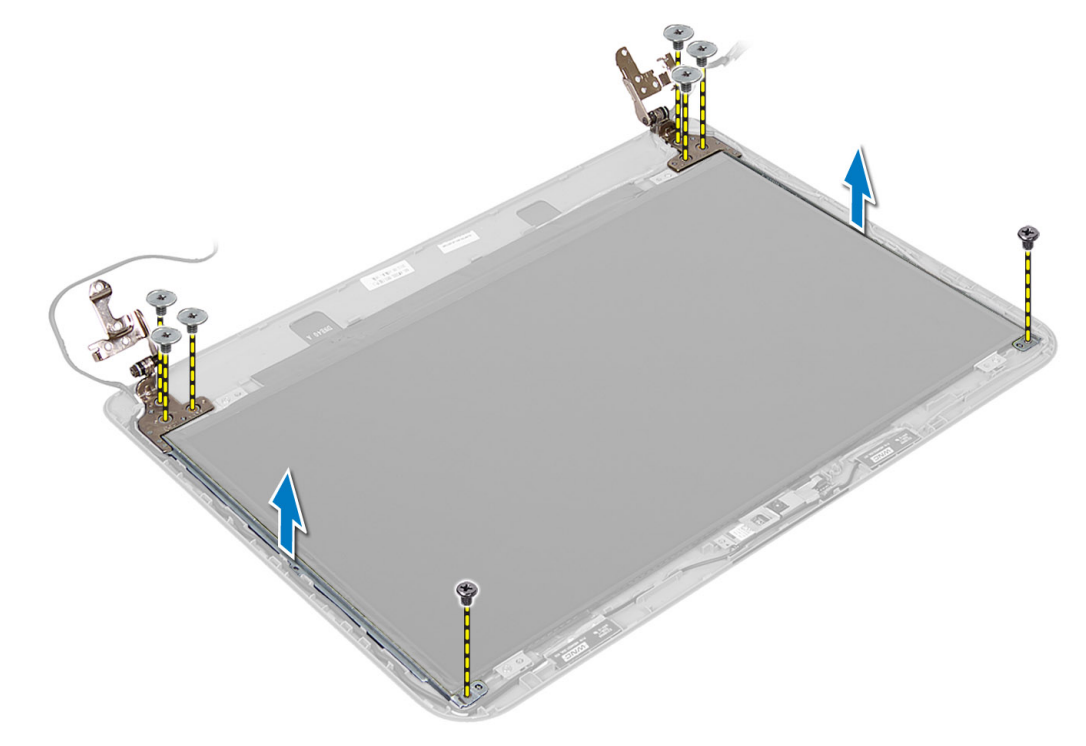

## Nameš**č**anje te**č**ajev zaslona

- 1. Namestite tečaj zaslona na ustrezno mesto na plošči zaslona.
- 2. Privijte vijake, s katerimi je tečaj zaslona pritrjena na ploščo zaslona.
- 3. Namestite:
	- a) okvir zaslona
	- b) sklop zaslona
	- c) naslon za dlani
	- d) tipkovnica
	- e) sklop optičnega pogona
	- f) sklop trdega diska
	- g) pomnilniški modul
	- h) dostopno ploščo
	- i) baterijo
- 4. Sledite navodilom v poglavju Ko kon*č*ate z delom znotraj ra*č*unalnika.

# <span id="page-33-0"></span>Odstranjevanje modula kamere

- 1. Sledite navodilom v poglavju Preden za*č*nete z delom znotraj ra*č*unalnika.
- 2. Odstranite:
	- a) baterijo
	- b) dostopno ploščo
	- c) pomnilniški modul
	- d) sklop trdega diska
	- e) sklop optičnega pogona
	- f) tipkovnica
	- g) naslon za dlani
	- h) sklop zaslona
	- i) okvir zaslona
- 3. Odklopite kabel kamere iz priključka na modulu kamere in dvignite kamero s sklopa zaslona.

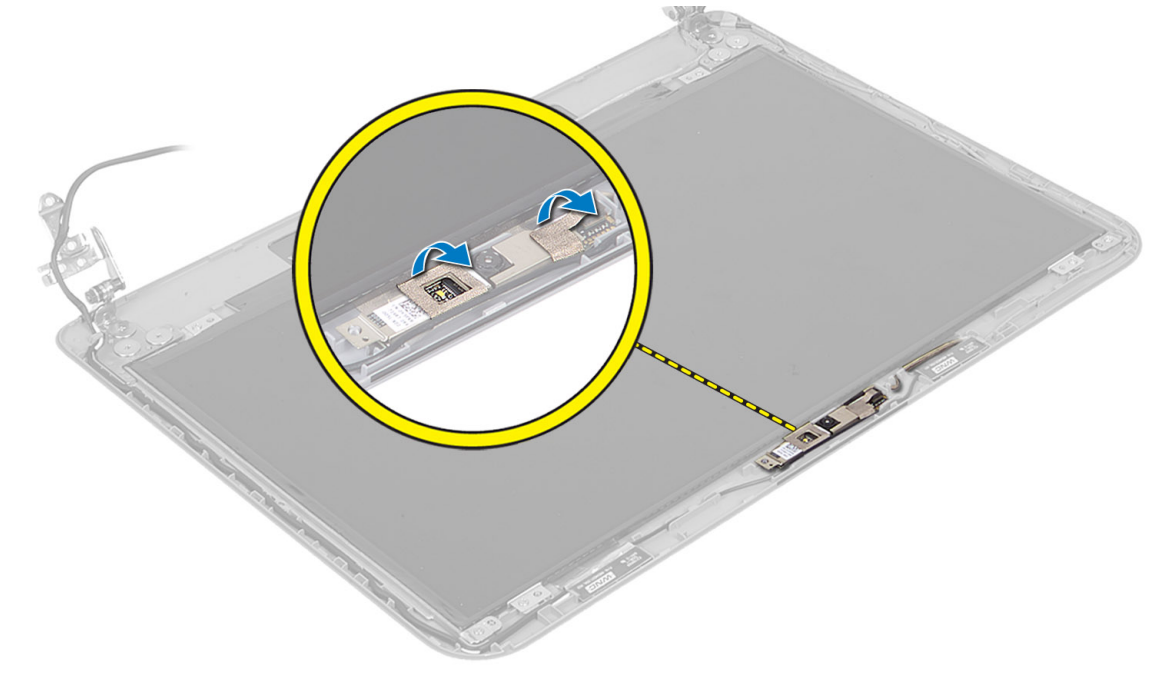

<span id="page-34-0"></span>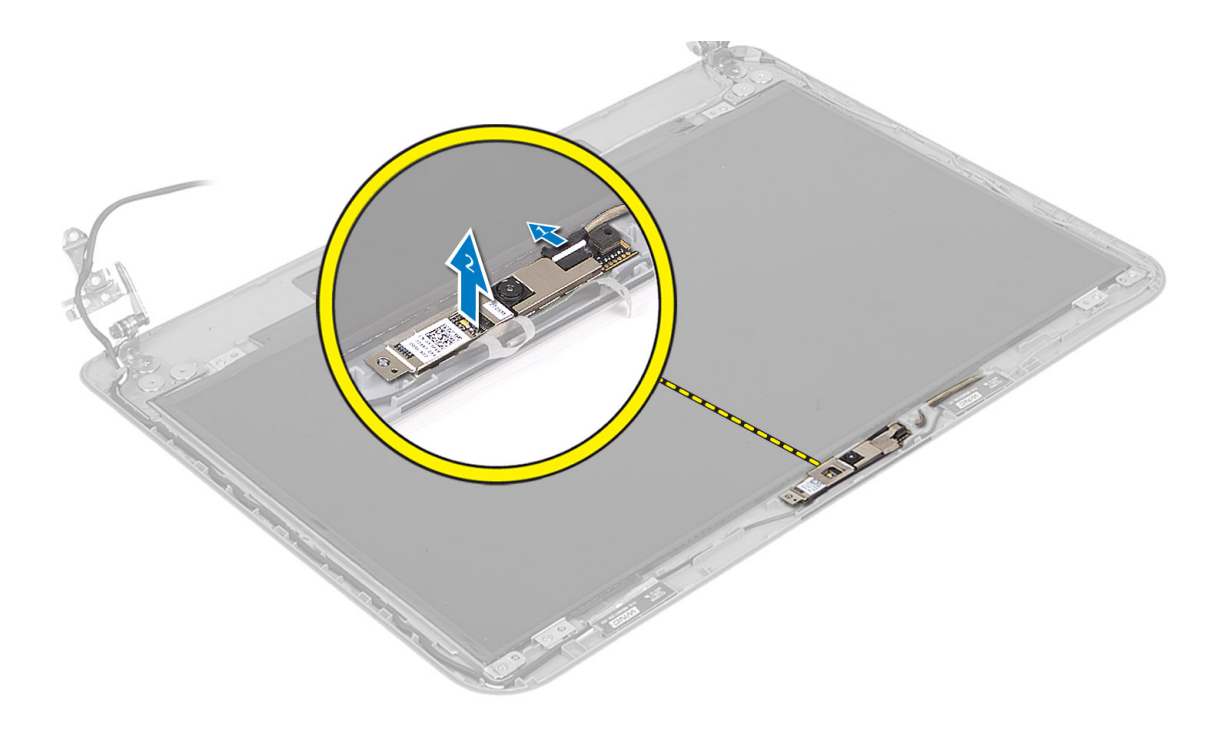

# Namestitev modula kamere

- 1. Kabel kamere priklopite na priključek na modulu kamere.
- 2. Modul kamere poravnajte v ustrezen položaj na računalniku.
- 3. Namestite:
	- a) okvir zaslona
	- b) sklop zaslona
	- c) naslon za dlani
	- d) tipkovnica
	- e) sklop optičnega pogona
	- f) sklop trdega diska
	- g) pomnilniški modul
	- h) dostopno ploščo
	- i) baterijo
- 4. Upoštevajte navodila v poglavju Ko kon*č*ate z delom znotraj ra*č*unalnika.

# <span id="page-36-0"></span>Nastavitev sistema

Nastavitev sistema vam omogoča nadzorovanje strojne opreme računalnika in določanje možnosti na ravni BIOS‐a. V nastavitvi sistema lahko:

- Spremenite nastavitve NVRAM, potem ko dodate ali odstranite strojno opremo
- Gledate konfiguracijo strojne opreme sistema
- Omogočite ali onemogočite vgrajene naprave
- Nastavite pragove delovanja in upravljanja porabe energije
- Upravljate varnost računalnika

### Zagonsko zaporedje

Zagonsko zaporedje vam omogoča obhod zaporedja sistemskega zagona in neposredni zagon določene enote (npr. optični pogon ali trdi disk). Ko se med samodejnim preskusom vklopa (POST) prikaže logotip Dell, lahko:

- Dostopate do nastavitve sistema s pritiskom na tipko <F2>
- Odprete meni za enkratni zagon s pritiskom na tipko <F12>

V meniju za enkratni zagon so prikazane naprave, ki jih lahko zaženete z vključno možnostjo diagnostike. Možnosti menija za zagon so:

- Removable Drive (Izmenljivi pogon) (če je na voljo)
- STXXXX Drive (Pogon STXXXX)

**OPOMBA:** XXX označuje številko pogona SATA.

- Optical Drive (Optični pogon)
- Diagnostics (Diagnostika)

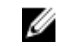

OPOMBA: Če izberete možnost »Diagnostics« (Diagnostika), se bo prikazal zaslon ePSA diagnostics (Diagnostika ePSA).

Na zaslonu za zagonsko zaporedje je prikazana tudi možnost za dostop do menija za nastavitev sistema.

# Navigacijske tipke

V naslednji tabeli so prikazane navigacijske tipke za nastavitev sistema.

Ø

OPOMBA: Za večino možnosti nastavitve sistema velja, da se spremembe, ki jih naredite, zabeležijo, vendar pa začnejo veljati šele, ko ponovno zaženete sistem.

#### Tabela 1. Navigacijske tipke

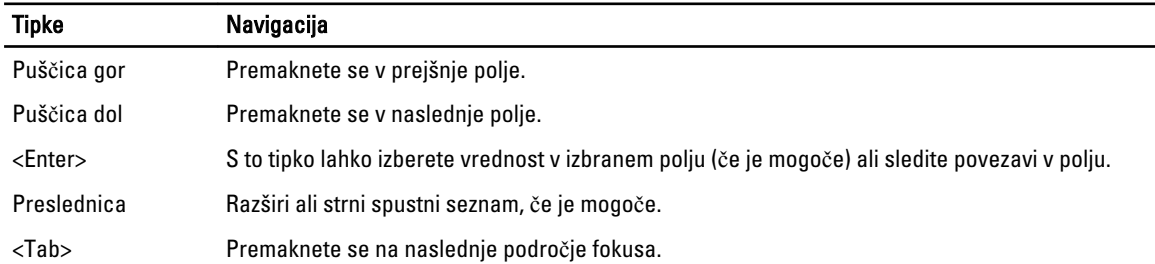

<span id="page-37-0"></span>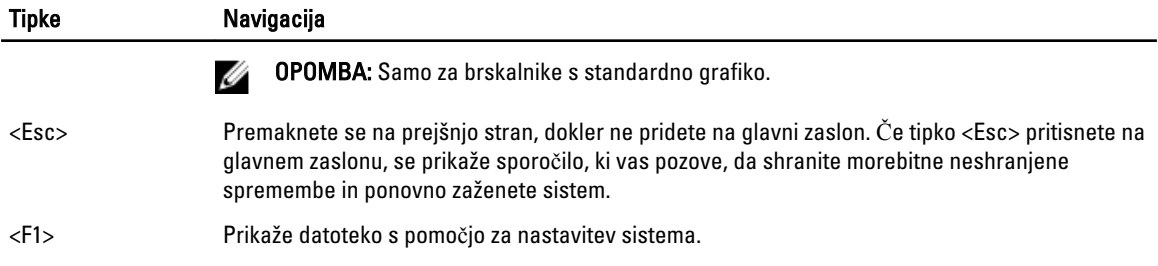

# Možnosti sistemskih nastavitev

OPOMBA: Možnosti sistemskih nastavitev so odvisne od modela računalnika.

Zavihek Glavno našteva primarne lastnosti strojne opreme računalnika. Spodnja tabela prikazuje funkcijo vsake možnosti.

#### Tabela 2. Glavne možnosti

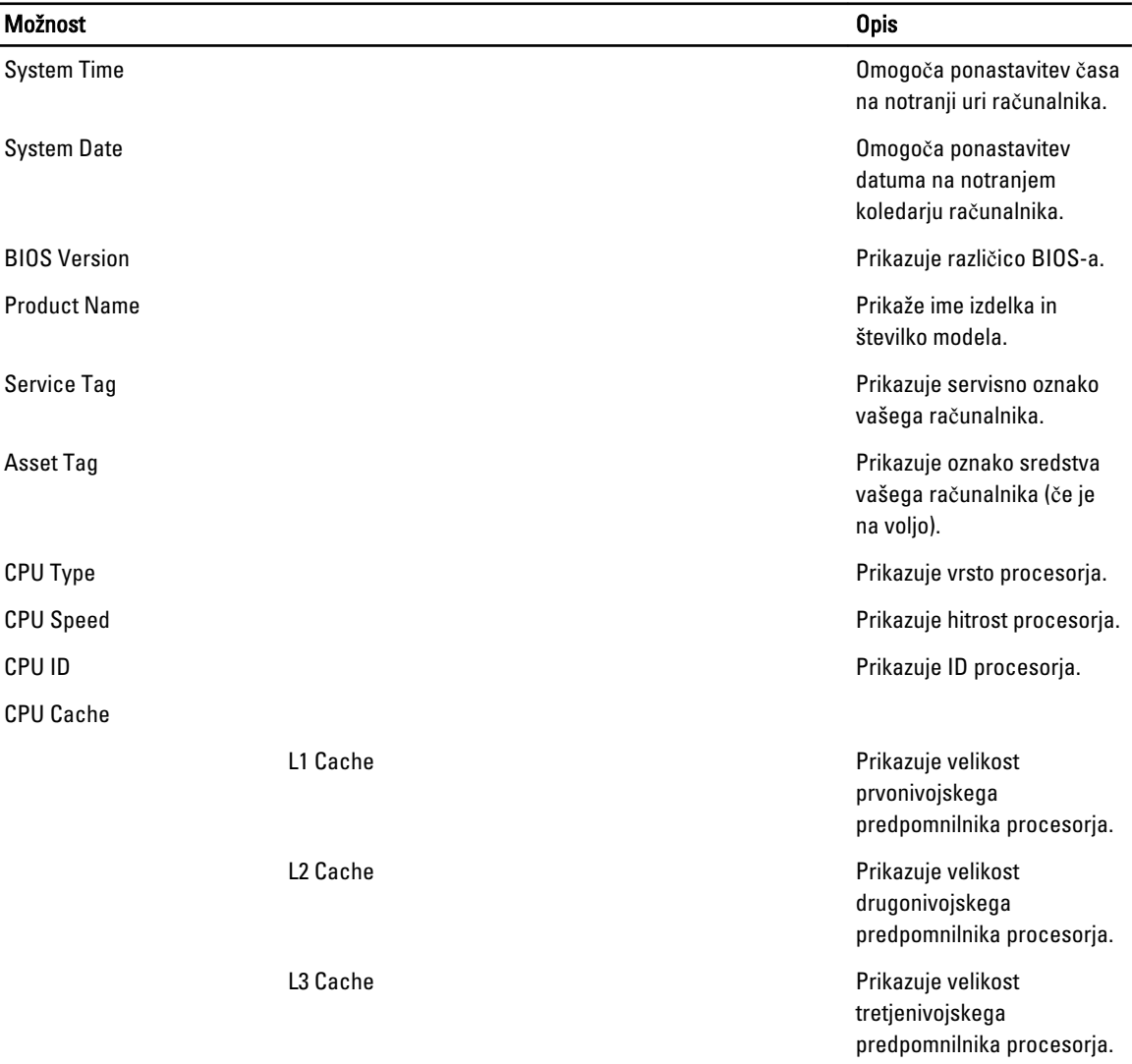

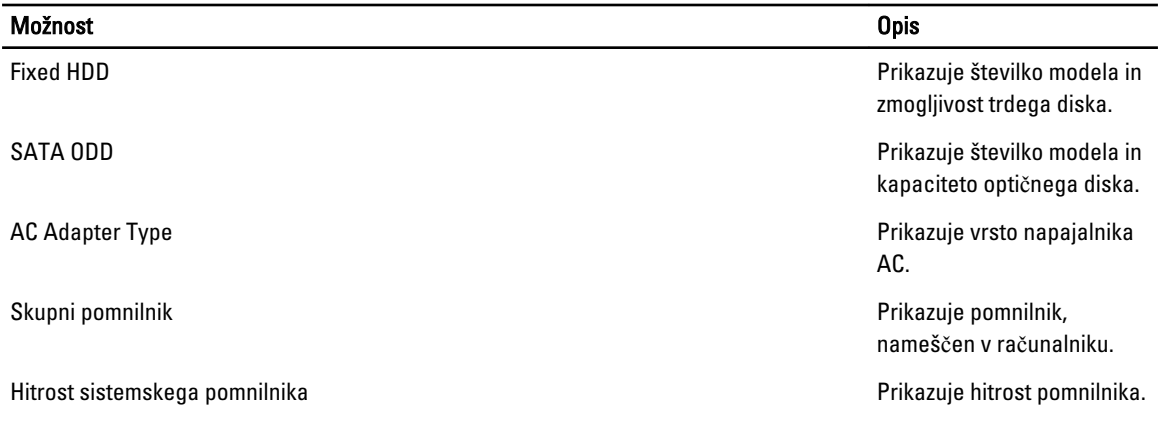

V zavihku Napredno lahko nastavite različne funkcije, ki vplivajo na delovanje računalnika. Spodnja tabela prikazuje funkcije vsake možnosti in njeno privzeto vrednost.

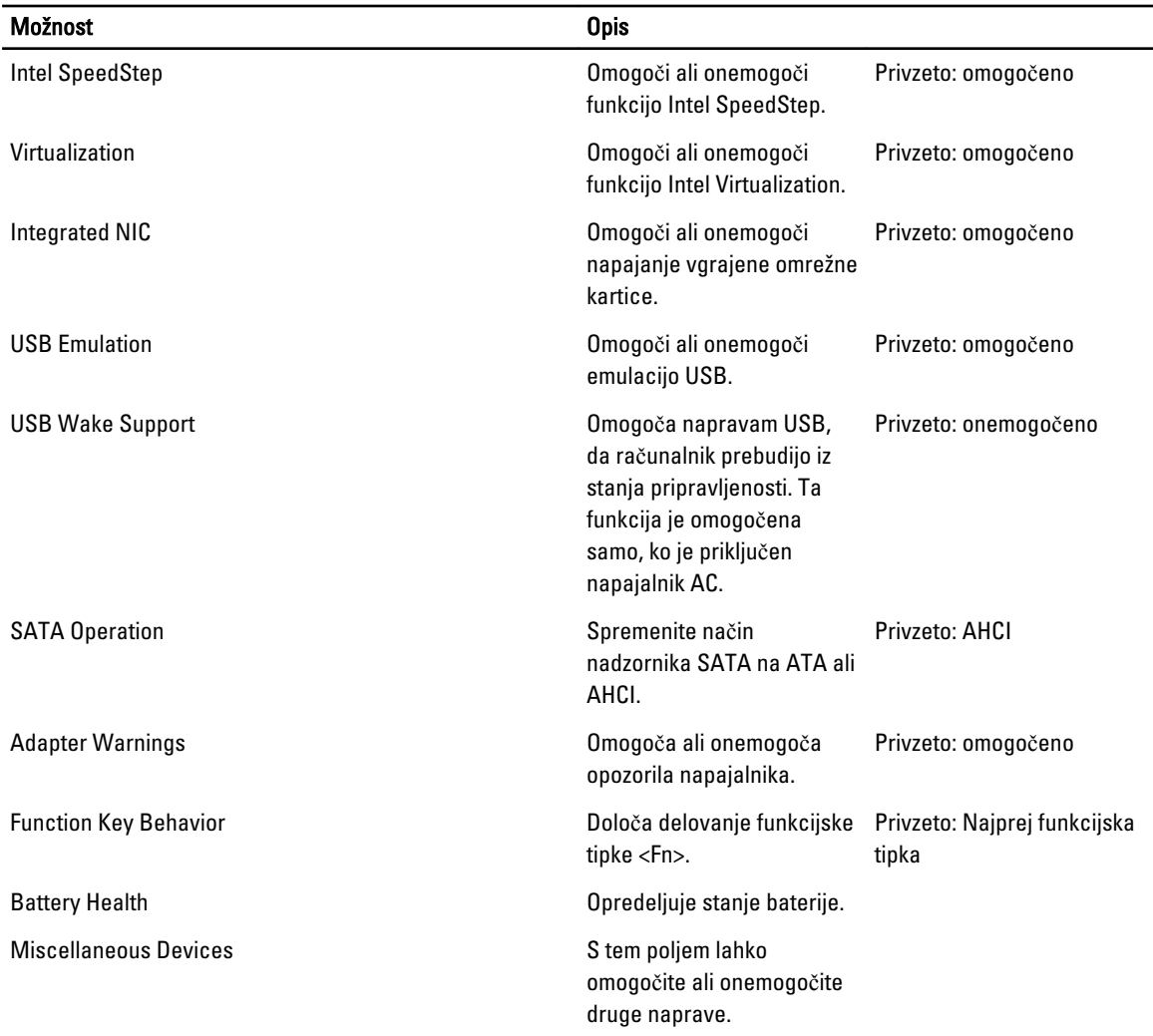

#### Tabela 3. Napredne možnosti

#### Možnost

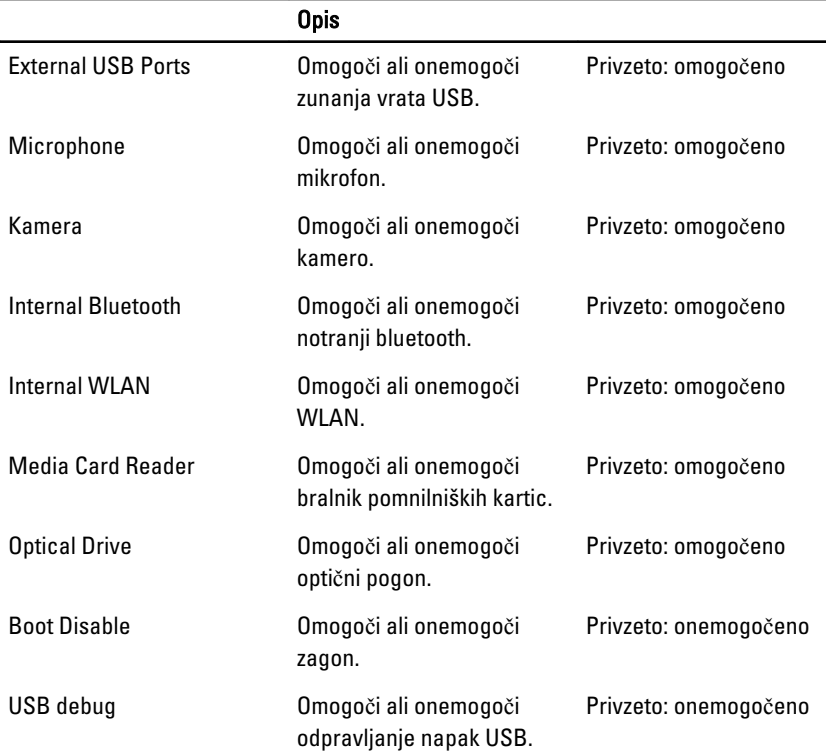

Na zavihku Varnost je prikazano stanje varnosti, na njem pa lahko upravljate varnostne funkcije računalnika.

#### Tabela 4. Varnostne možnosti

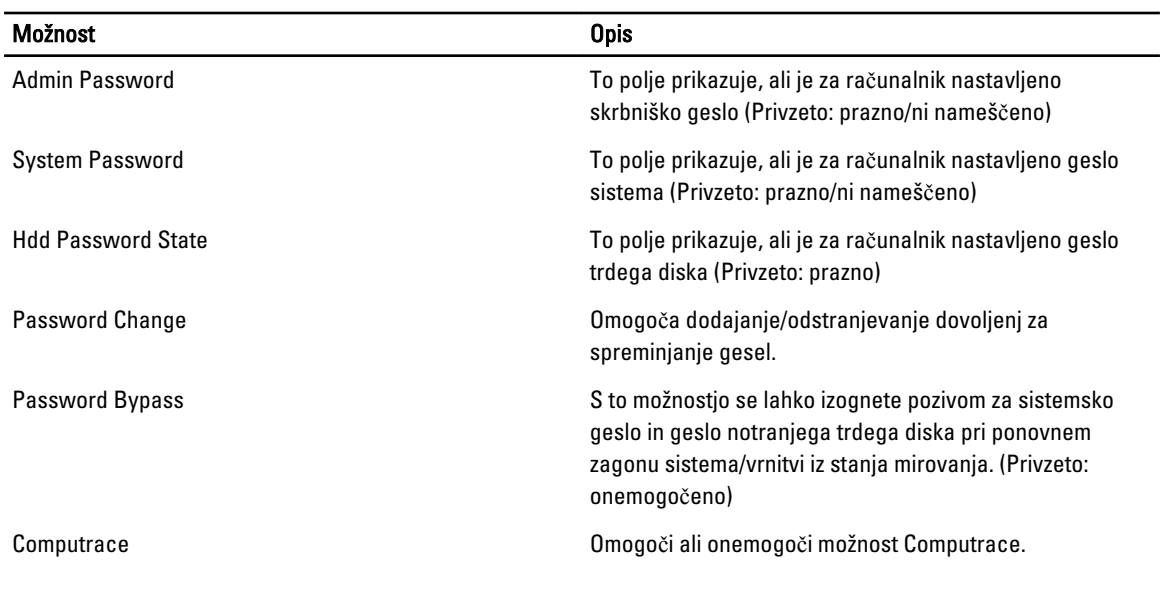

V zavihku Zagon lahko spremenite zagonsko zaporedje.

#### <span id="page-40-0"></span>Tabela 5. Možnosti zagona

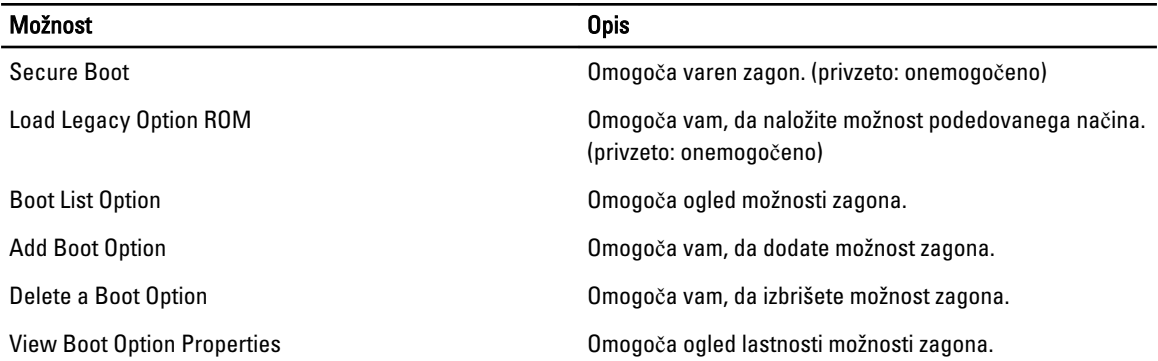

Izhod – V tem razdelku lahko shranite, razveljavite in naložite privzete nastavitve, preden zapustite sistemske nastavitve.

## Posodobitev BIOS-a

Priporočamo vam, da BIOS (nastavitev sistema) posodobite, kadar ponovno namestite sistemsko ploščo ali kadar je na voljo posodobitev. Pri prenosnikih se prepričajte, da je akumulator računalnika popolnoma napolnjen in priključen v vtičnico.

- 1. Ponovno zaženite računalnik.
- 2. Pojdite na support.dell.com/support/downloads.
- 3. Če imate servisno številko ali kodo za hitri servis računalnika:

OPOMBA: Pri namiznih računalnikih je nalepka s servisno številko na voljo na sprednjem delu računalnika.

Ø OPOMBA: Pri prenosnikih je nalepka s servisno številko na voljo na spodnjem delu računalnika.

OPOMBA: Pri namiznih računalnikih vse-v-enem je nalepka s servisno številko na voljo na zadnjem delu računalnika.

- a) Vnesite Service Tag (Servisna številka) ali Express Service Code (Koda za hitro servis) in kliknite Submit (Pošlji).
- b) Kliknite Submit (Pošlji) in nadaljujte s 5. korakom.
- 4. Če nimate servisne številke ali kode za hitri servis računalnika, izberite eno od naslednjih možnosti:
	- a) Automatically detect my Service Tag for me (Samodejno zaznaj mojo servisno številko)
	- b) Choose from My Products and Services List (Izberi s seznama mojih izdelkov in storitev)
	- c) Choose from a list of all Dell products (Izberi s seznama izdelkov Dell)
- 5. Na zaslonu s programi in gonilniki v spustnem meniju Operating System (Operacijski sistem) izberite BIOS.
- 6. Poiščite najnovejšo datoteko za BIOS in kliknite Download File (Prenos datoteke).
- 7. V oknu Please select your download method below window (V nadaljevanju izberite način prenosa) izberite želeni način prenosa in nato kliknite Download Now (Prenesi zdaj).

Prikaže se okno File Download (Prenos datoteke).

- 8. Kliknite Save (Shrani), da shranite datoteko v računalnik.
- 9. Kliknite Run (Zaženi) in tako namestite posodobljene nastavitve BIOS-a v računalnik. Upoštevajte navodila na zaslonu.

#### Geslo za sistem in nastavitev

Z geslom za sistem in geslom za nastavitev lahko zaščitite svoj računalnik.

<span id="page-41-0"></span>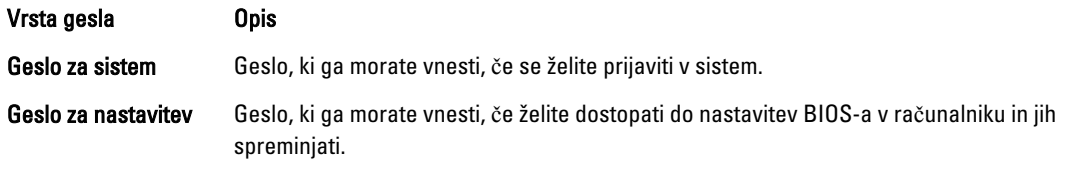

POZOR: Funkcije gesel omogo**č**ajo osnovno raven zaš**č**ite podatkov v vašem ra**č**unalniku.

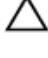

POZOR: **Č**e podatki, ki so shranjeni v vašem ra**č**unalniku, niso zaklenjeni in jih pustite nenadzorovane, lahko do njih dostopa prav vsak.

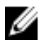

OPOMBA: Funkcija gesel za sistem in nastavitev je ob dobavi onemogočena.

#### Dodelitev gesla za sistem in gesla za nastavitev

Novo geslo za sistem System Password in/ali geslo za nastavitev Setup Password lahko dodelite ali pa zamenjate obstoječe geslo za sistem System Password in/ali geslo za nastavitev Setup Password samo, kadar je možnost Password Status (Stanje gesla) nastavljena na Unlocked (Odklenjeno). Če je stanje gesla nastavljeno na Locked (Zaklenjeno), gesla za sistem ne morete spremeniti.

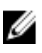

OPOMBA: Če je mostiček za geslo onemogočen, se obstoječe geslo za sistem in geslo za nastavitev izbrišeta, zato vam pri prijavi v računalnik ni treba vnesti gesla za sistem.

Če želite odpreti nastavitev sistema, takoj po vklopu ali ponovnem zagonu pritisnite <F2>.

1. Na zaslonu System BIOS (BIOS sistema) ali System Setup (Nastavitev sistema) izberite System Security (Sistemska varnost) in pritisnite <Enter>. Prikaže se zaslon System Security (Sistemska varnost).

2. Na zaslonu System Security (Sistemska varnost) preverite, ali je možnost Password Status (Stanje gesla) nastavljena na Unlocked (Odklenjeno).

- 3. Izberite možnost System Password (Geslo za sistem), vnesite geslo za sistem in pritisnite <Enter> ali <Tab>. Pri dodelitvi gesla za sistem upoštevajte naslednje:
	- Geslo je lahko dolgo do 32 znakov.
	- Geslo je lahko sestavljeno iz številk od 0 do 9.
	- Uporabite lahko samo male črke, velike črke pa niso dovoljene.
	- Dovoljeni so samo naslednji posebni znaki: presledek, ("), (+), (,), (-), (.), (/), (;), ([), (\), (]), (`).

Ob pozivu ponovno vnesite geslo za sistem.

- 4. Vnesite geslo za sistem, ki ste ga vnesli prej, in kliknite OK (V redu).
- 5. Izberite možnost Setup Password (Geslo za nastavitev), vnesite geslo za nastavitev in pritisnite <Enter> ali <Tab>. Sporočilo vas pozove, da morate ponovno vnesti geslo za nastavitev.
- 6. Vnesite geslo za nastavitev, ki ste ga vnesli prej, in kliknite OK (V redu).
- 7. Pritisnite <Esc>, nato pa se prikaže sporočilo s pozivom za shranitev sprememb.
- 8. Pritisnite <Y> za shranitev sprememb. Računalnik se ponovno zažene.

#### <span id="page-42-0"></span>Izbris ali sprememba obstoje**č**ega gesla za sistem in/ali nastavitev

Preverite, ali je možnost Password Status (Stanje gesla) odklenjena (v nastavitvi sistema), preden poskušate izbrisati ali spremeniti obstoječe geslo za sistem in/ali nastavitev. Če je možnost Password Status (Stanje gesla) zaklenjena, obstoječega gesla za sistem ali nastavitev ne morete izbrisati ali spremeniti.

Če želite odpreti nastavitev sistema, takoj po vklopu ali ponovnem zagonu pritisnite <F2>.

1. Na zaslonu System BIOS (BIOS sistema) ali System Setup (Nastavitev sistema) izberite System Security (Sistemska varnost) in pritisnite <Enter>.

Prikaže se zaslon System Security (Sistemska varnost).

- 2. Na zaslonu System Security (Sistemska varnost) preverite, ali je možnost Password Status (Stanje gesla) nastavljena na Unlocked (Odklenjeno).
- 3. Izberite System Password (Geslo za sistem), spremenite ali izbrišite obstoječe geslo za sistem in pritisnite <Enter> ali <Tab>.
- 4. Izberite Setup Password (Geslo za nastavitev), spremenite ali izbrišite obstoječe geslo za nastavitev in pritisnite <Enter> ali <Tab>.

OPOMBA: Če spremenite geslo za sistem in/ali nastavitev, ob pozivu ponovno vnesite novo geslo. Če geslo za sistem in/ali nastavitev izbrišete, ob pozivu potrdite brisanje.

- 5. Pritisnite <Esc>, nato pa se prikaže sporočilo s pozivom za shranitev sprememb.
- 6. Pritisnite <Y>, da shranite spremembe ter zaprete nastavitev sistema. Računalnik se ponovno zažene.

# <span id="page-44-0"></span>Odpravljanje težav

#### Diagnostika izboljšanega predzagonskega ocenjevanje sistema (ePSA)

Diagnostika ePSA (t.i. diagnostika sistema) v celoti pregleda vašo strojno opremo. ePSA je vdelana v BIOS, ki jo zažene interno. Vdelana diagnostika sistema omogoča številne možnosti za določene naprave ali skupine naprav, s katerimi lahko:

- zaženete teste (samodejno ali v interaktivnem načinu)
- ponovite teste
- prikažete ali shraniti rezultate testov
- zaženete temeljite teste, s katerimi lahko uvedete dodatne možnosti testov za dodatne informacije o okvarjenih napravah
- gledate sporočila o statusu, ki vas obvestijo, ali so testi uspešno zaključeni
- gledate sporočila o napakah, ki vas obvestijo o težavah, na katere je računalnik naletel med testiranjem

POZOR: Diagnostiko sistema uporabljajte samo za testiranje svojega ra**č**unalnika. **Č**e boste ta program uporabili z drugimi ra**č**unalniki, lahko pride do nepravilnih rezultatov ali sporo**č**il o napakah.

**OPOMBA:** Pri nekaterih testih za določene naprave mora sodelovati tudi uporabnik. Med opravljanjem diagnostičnih testov morate biti vedno prisotni na računalniškem terminalu.

- 1. Vklopite računalnik.
- 2. Ko se računalnik zažene, pritisnite tipko <F12>, ko se prikaže logotip Dell.
- 3. Na zaslonu z menijem za zagon izberite možnost Diagnostics (Diagnostika). Prikaže se okno Enhanced Pre-boot System Assessment (Izboljšani PSA), v katerem so navedene vse naprave, ki so zaznane na računalniku. Program za diagnostiko začne izvajati teste na vseh zaznanih napravah.
- 4. Če želite zagnati diagnostični test na določeni napravi, pritisnite <Esc> in kliknite Yes (Da), da ustavite diagnostični test.
- 5. V levem podoknu izberite napravo in kliknite Run Tests (Zaženi teste).
- 6. Če so kakršne koli težave, se prikažejo kode napak. Zapišite si kodo napake in se obrnite na družbo Dell.

### Diagnostika

#### Tabela 6. Lu**č**ke stanja naprave

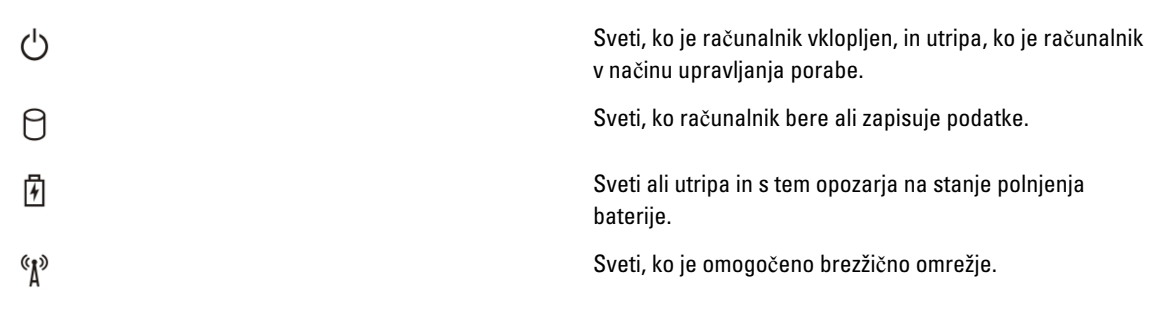

<span id="page-45-0"></span>Če je računalnik priključen v električno vtičnico, lučka baterije deluje na naslednje načine:

#### Tabela 7. Lu**č**ke stanja baterije

Izmenično bosta utripali oranžna in modra lučka V računalnik je priključen nepreverjen ali nepodprt napajalnik, ki ni Dellov. Izmenično bo utripala oranžna in svetila modra lučka Začasna okvara na bateriji; napajalnik za izmenični tok je prikliučen. Stalno utripajoča oranžna lučka Usodna okvara na bateriji ob priključenem napajalniku za izmenični tok. Lučka je izklopljena Baterija je povsem napolnjena, napajalnik za izmenični tok je priključen. Sveti bela lučka Baterija iz v načinu polnjenja, napajalnik za izmenični tok je priključen. Lučke nad tipkovnico so namenjene za: Tabela 8. Lu**č**ke stanja tipkovnice Zasveti, ko je omogočena številska tipkovnica.  $\overline{Q}$ Zasveti, ko je omogočena funkcija Caps Lock. ନ୍ମ Zasveti, ko je omogočena funkcija Scroll Lock.

### Kode piskov

Računalnik lahko med zagonom oddaja niz piskov, če monitor ne more prikazati napak ali težav. Ti nizi piskov, imenovani kode piskov, označujejo različne težave. Časovni zamik med piski je 300 ms, zamik med vsako serijo piskov 3 sekunde, pisk pa traja 300 ms. Po vsakem pisku in nizu piskov bi moral BIOS zaznati, ali je uporabnik pritisnil gumb za izklop. Če ga je, BIOS izstopi iz ponavljanja in izvrši običajen postopek izklopa.

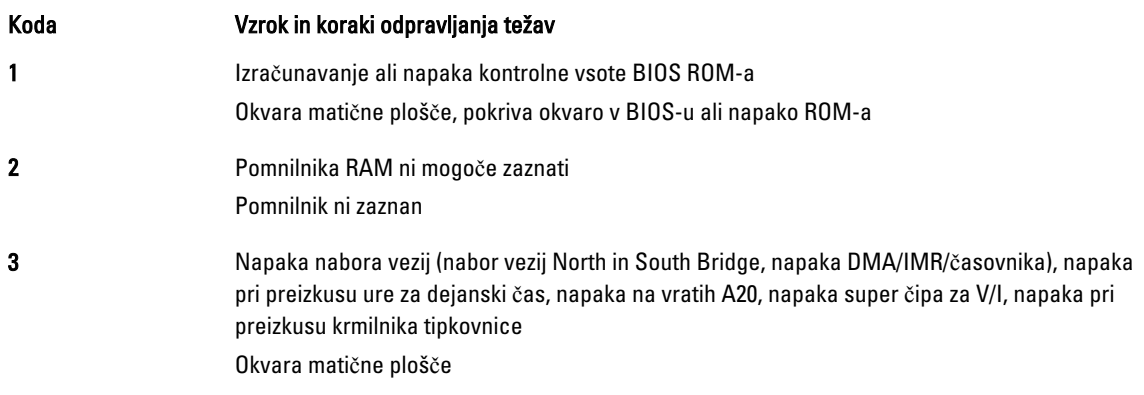

<span id="page-46-0"></span>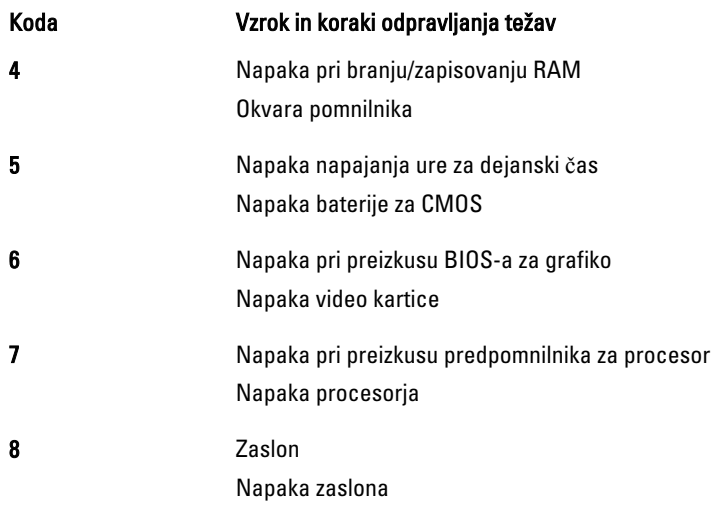

# Kode lu**č**k LED za napake

Diagnostične kode lučk LED prikazuje lučka LED gumba za vklop. Lučka LED gumba za vklop utripa določeno kodo LED v ustreznem stanju napake. Primer: če pomnilnika ni mogoče zaznati (koda lučke LED 2), lučka LED gumba za vklop dvakrat zasveti, nato preneha ter zopet dvakrat zasveti, nato preneha itd. Ta vzorec se nadaljuje, dokler se sistem ne izključi.

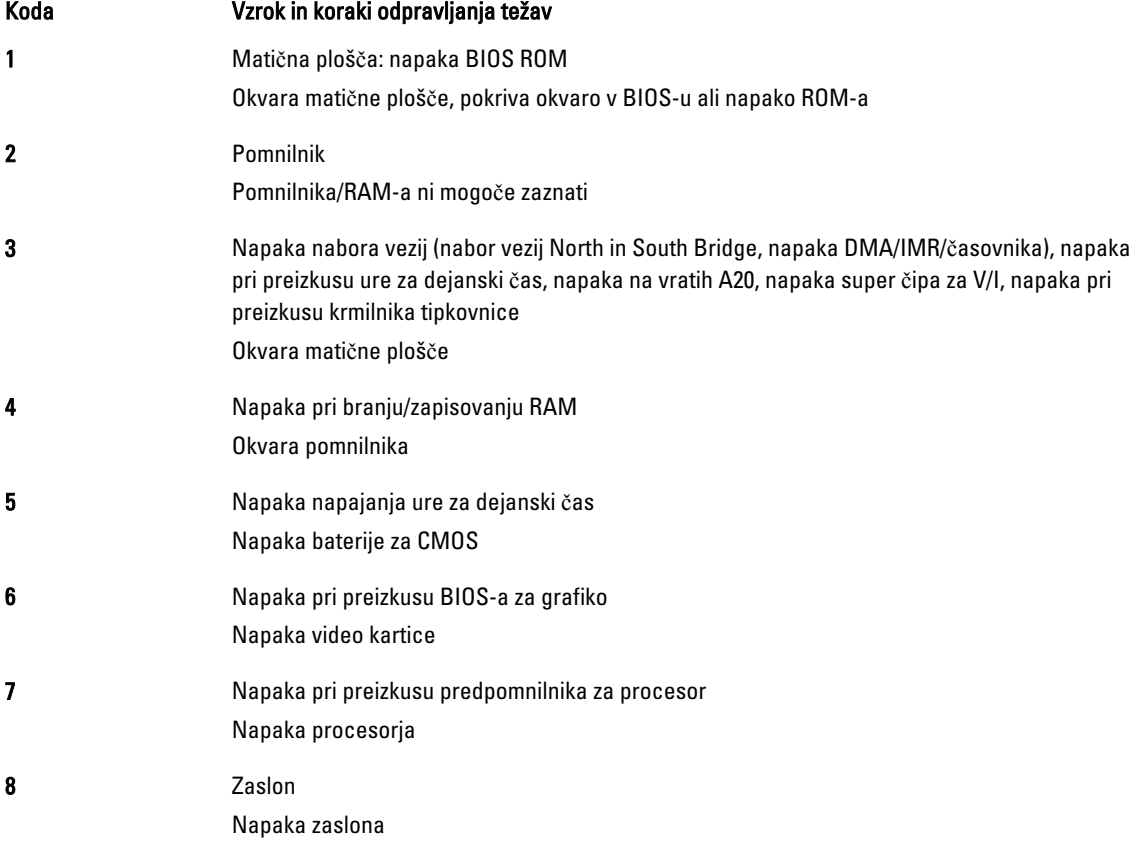

# <span id="page-48-0"></span>Tehni**č**ni podatki

**OPOMBA:** Ponudba se po regijah lahko razlikuje. Za več informacij o konfiguraciji vašega računalnika kliknite Start

(Ikona Start) → Pomo**č** in podpora, nato pa izberite možnost za ogled informacij o računalniku.

#### Tabela 9. Podatki o sistemu

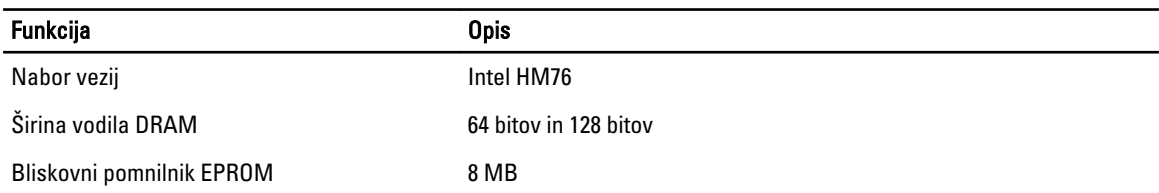

#### Tabela 10. Procesor

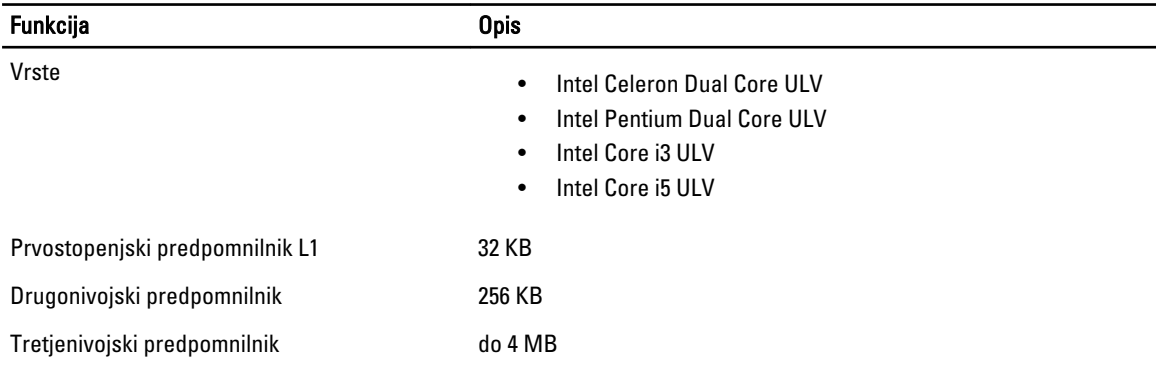

#### Tabela 11. Pomnilnik

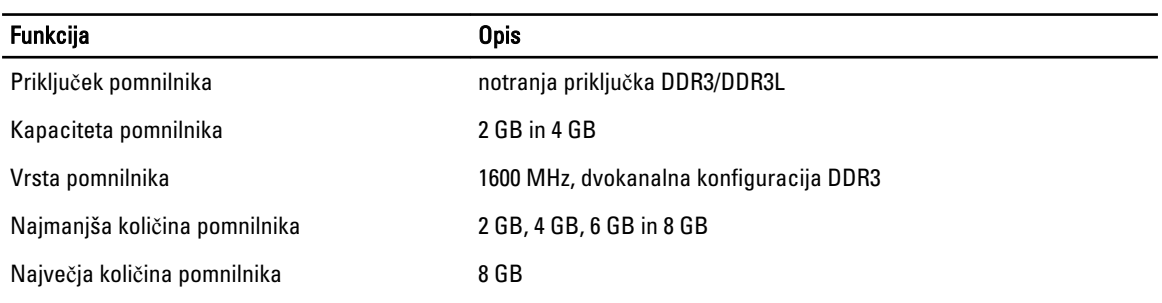

#### Tabela 12. Zvok

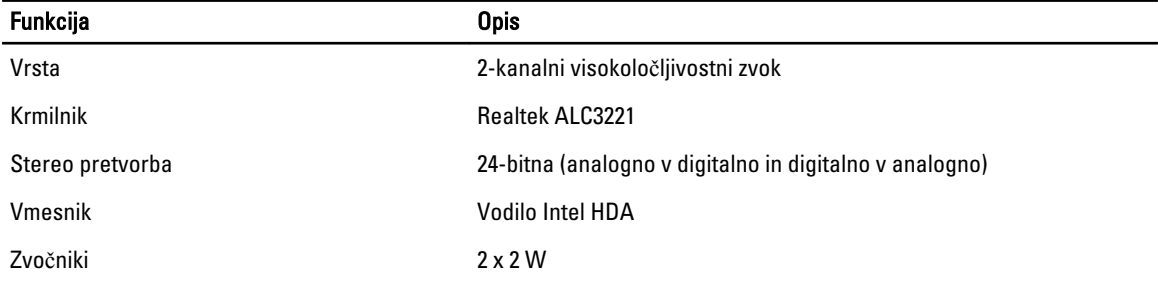

#### Funkcija Opis

Nadzor glasnosti programski meni in tipke za nadzor medija na tipkovnici

#### Tabela 13. Video

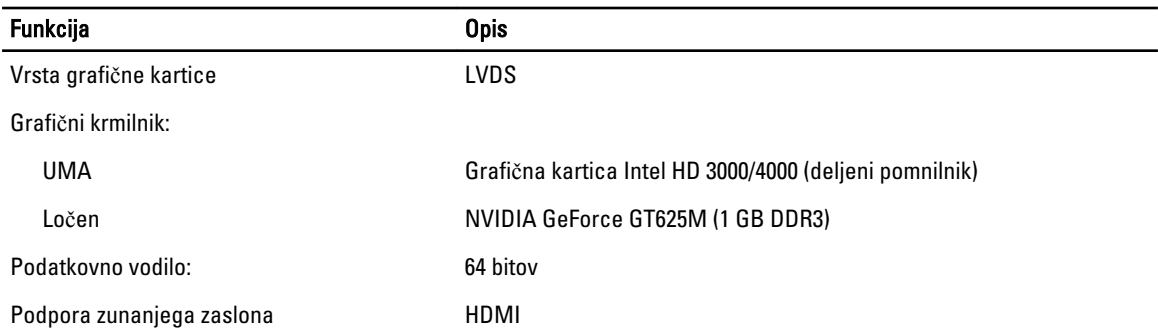

#### Tabela 14. Kamera

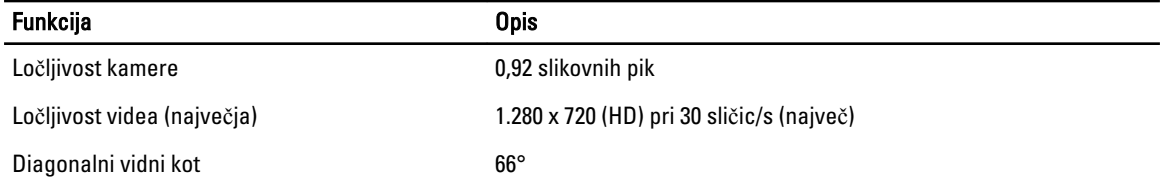

#### Tabela 15. Komunikacija

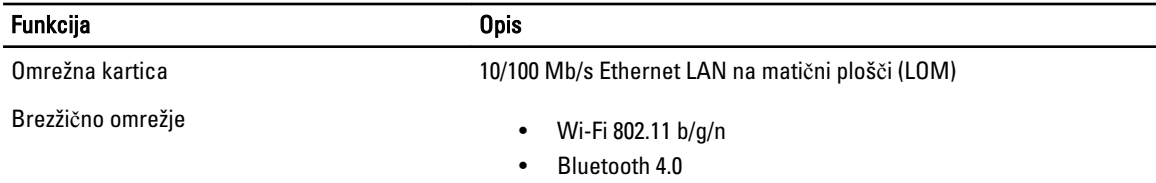

#### Tabela 16. Vrata in priklju**č**ki

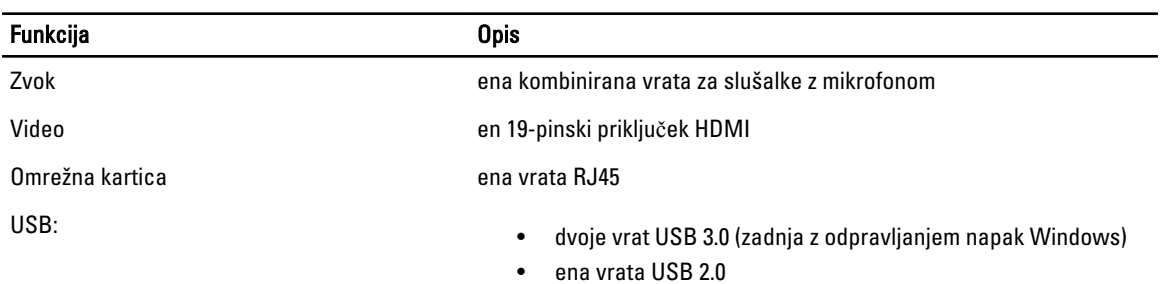

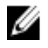

OPOMBA: Napajani priključek USB 3.0 podpira tudi iskanje napak jedra Microsoft (Microsoft Kernel Debugging). Vrata so opredeljena v dokumentaciji, ki ste jo dobili skupaj z računalnikom.

Bralnik pomnilniških kartic ena reža 8-v-1

Tabela 17. Zaslon

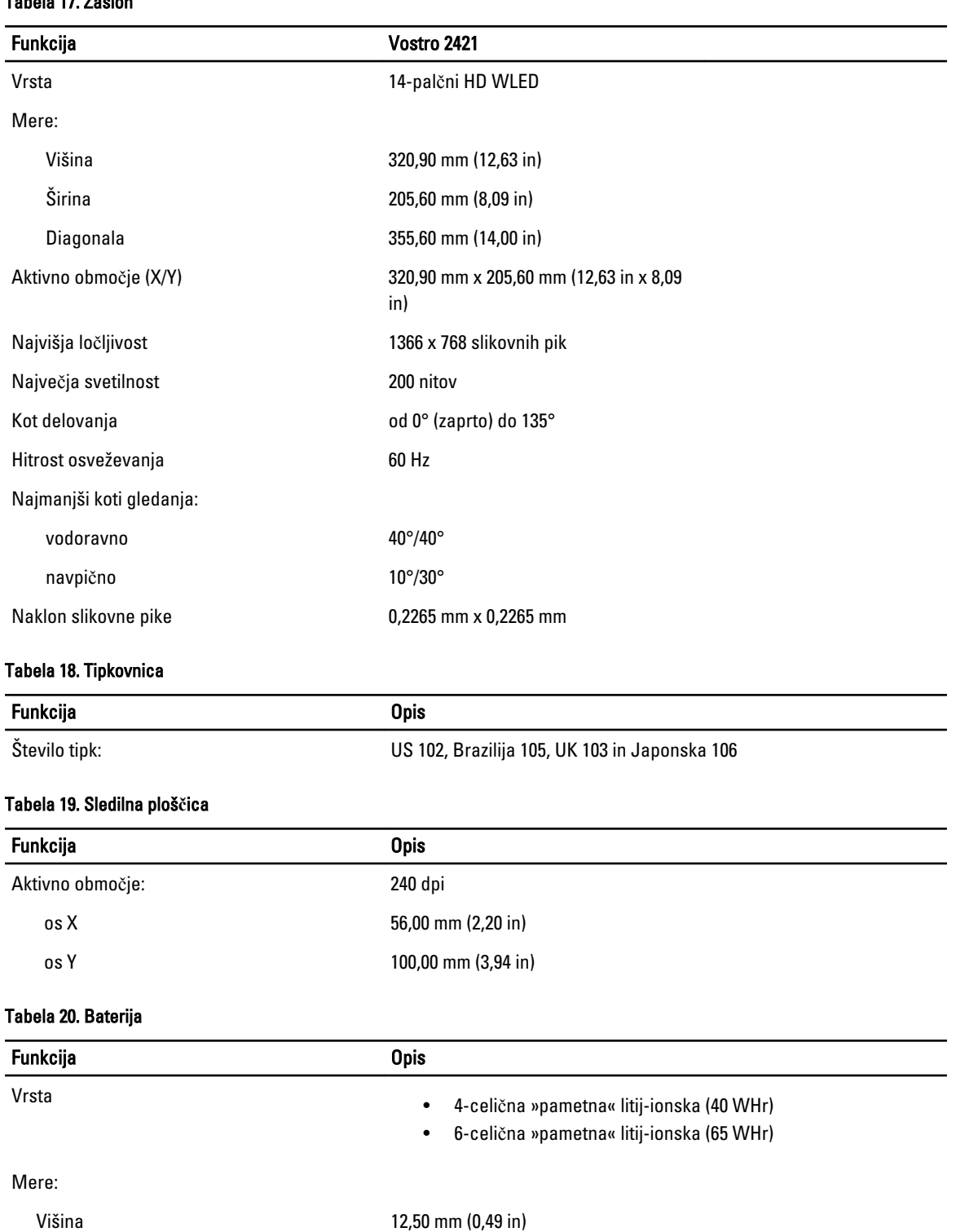

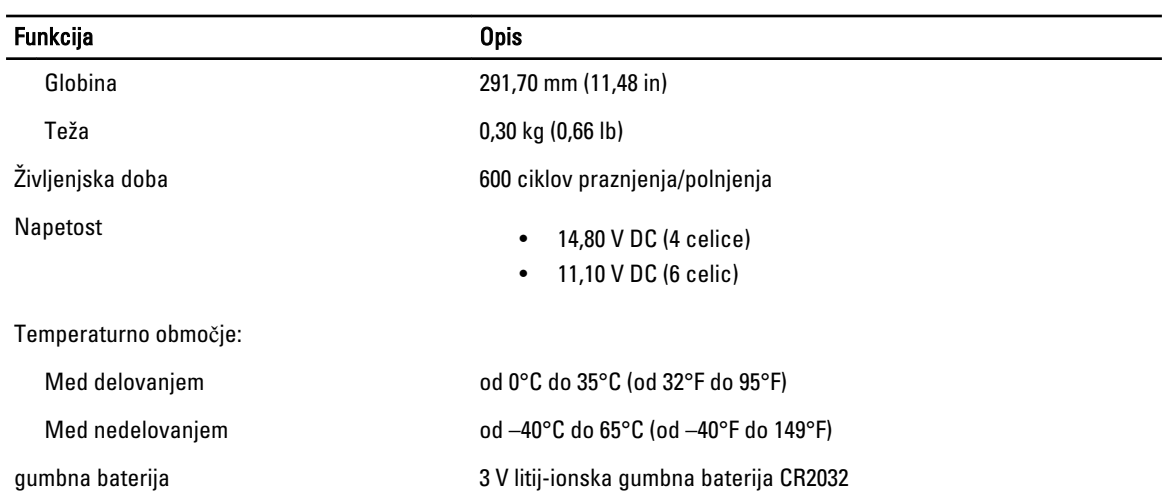

#### Tabela 21. AC Adapter

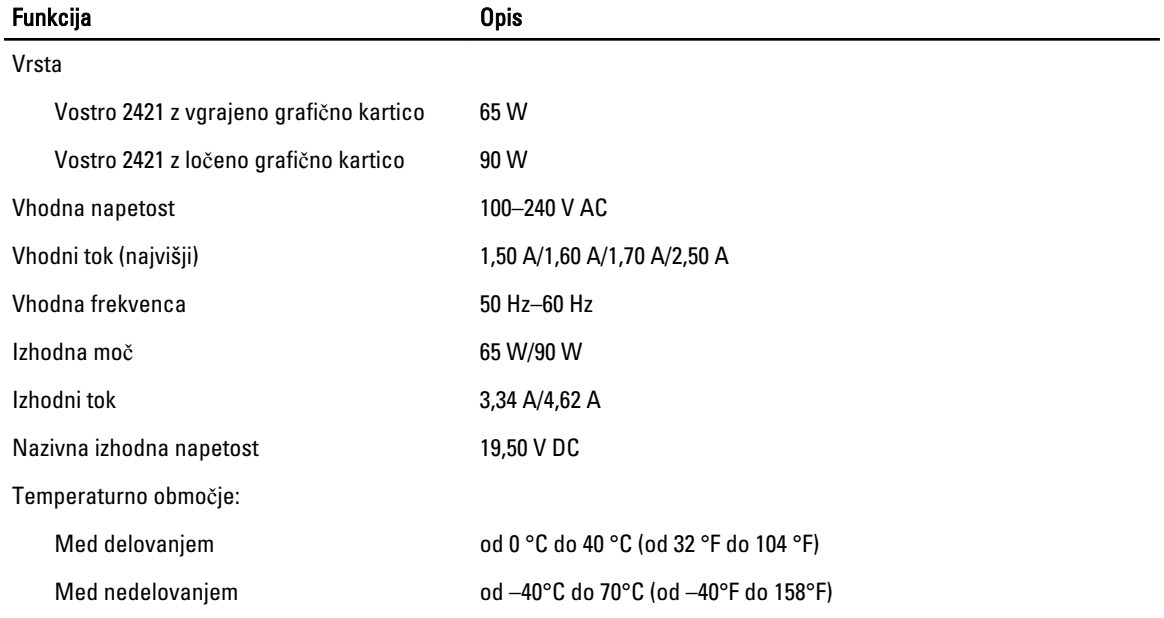

#### Tabela 22. Mere

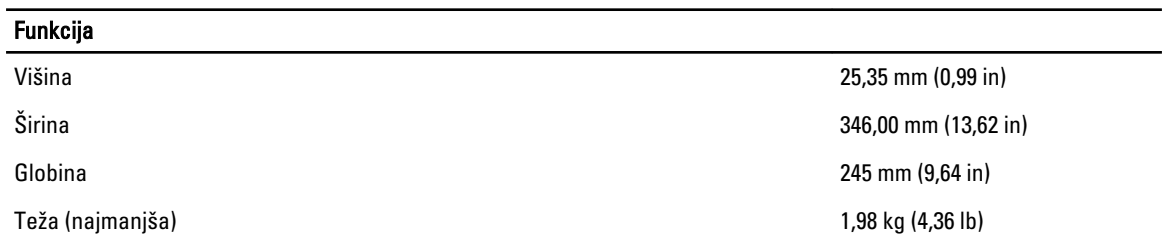

#### Tabela 23. Okolje

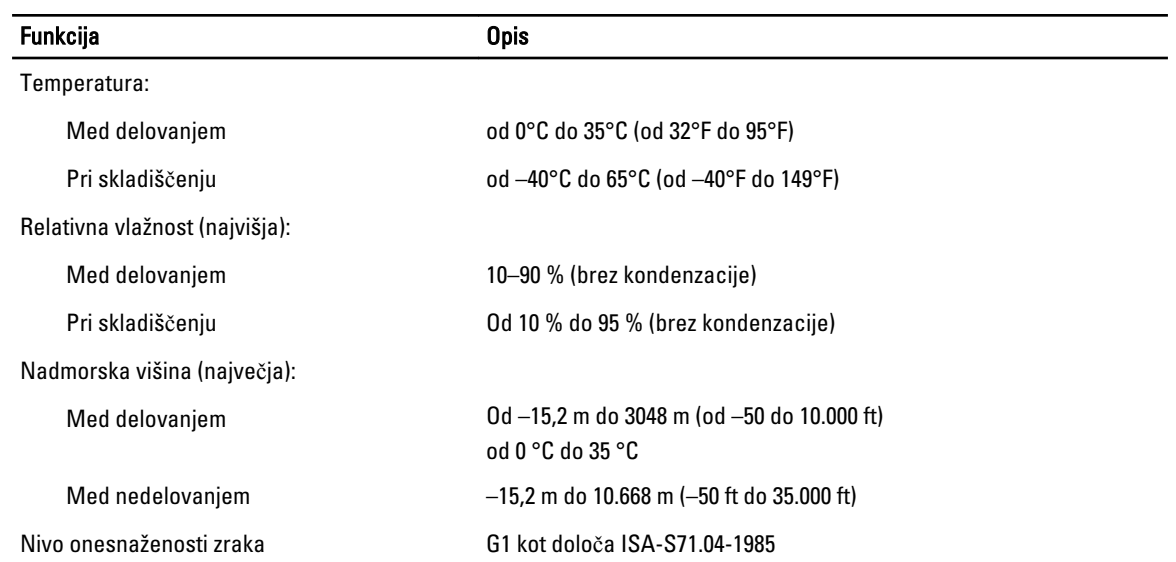

# <span id="page-54-0"></span>Vzpostavljanje stika z družbo Dell

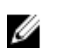

OPOMBA: Če nimate na voljo povezave z internetom, lahko kontaktne informacije najdete na vašem računu o nakupu, embalaži, blagajniškemu izpisku ali v katalogu izdelkov Dell.

Dell nudi več možnosti spletne in telefonske podpore ter servisa. Razpoložljivost je odvisna od države in izdelka, nekatere storitve pa morda niso na voljo v vašem območju. Če želite vzpostaviti stik z Dellovo prodajo, tehnično podporo ali podporo kupcem:

- 1. Obiščite spletno stran www.dell.com/support.
- 2. Izberite kategorijo podpore.
- 3. V spustnem meniju Choose a Country/Region (Izbor države/regije) na vrhu strani določite državo ali regijo.
- 4. Izberite ustrezno storitev ali povezavo do želene podpore.